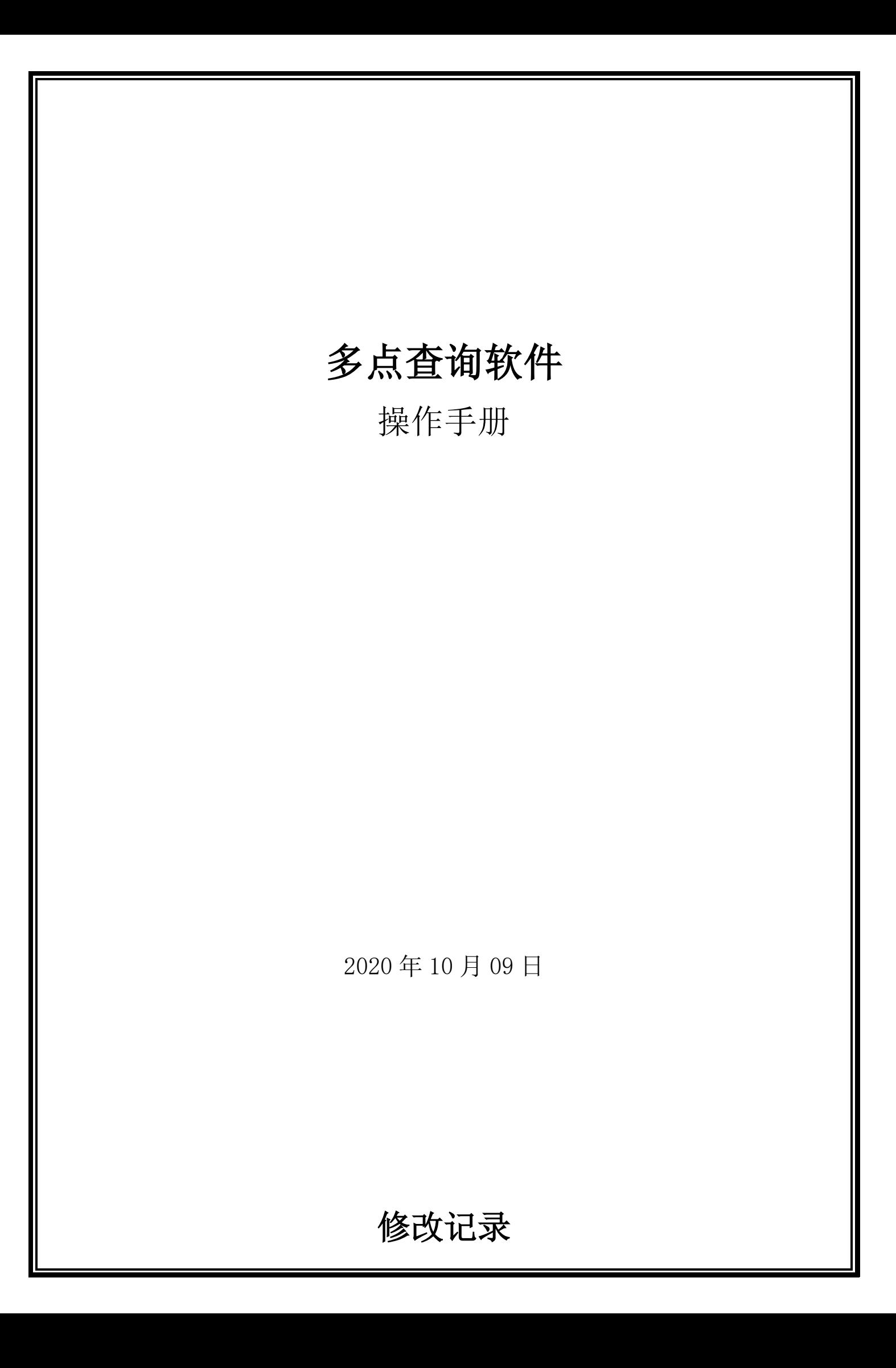

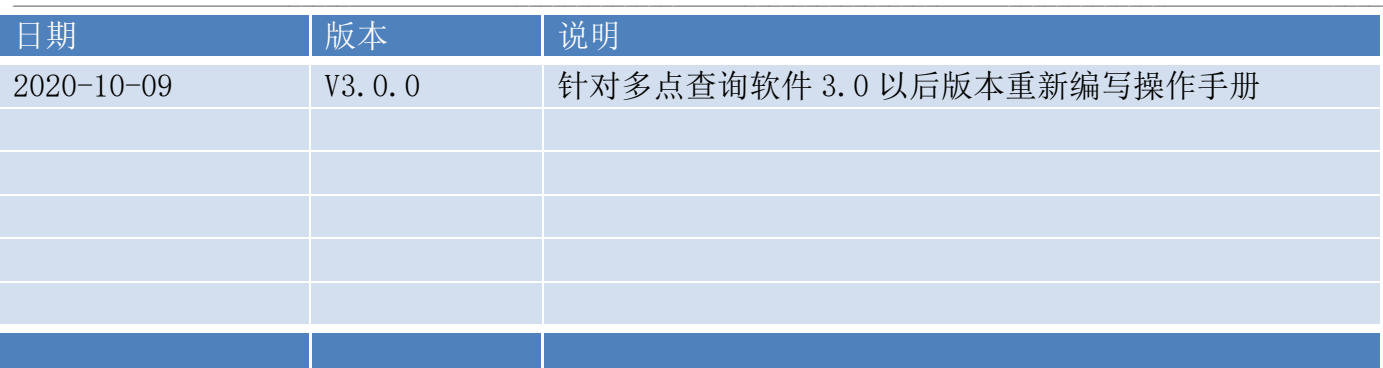

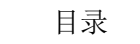

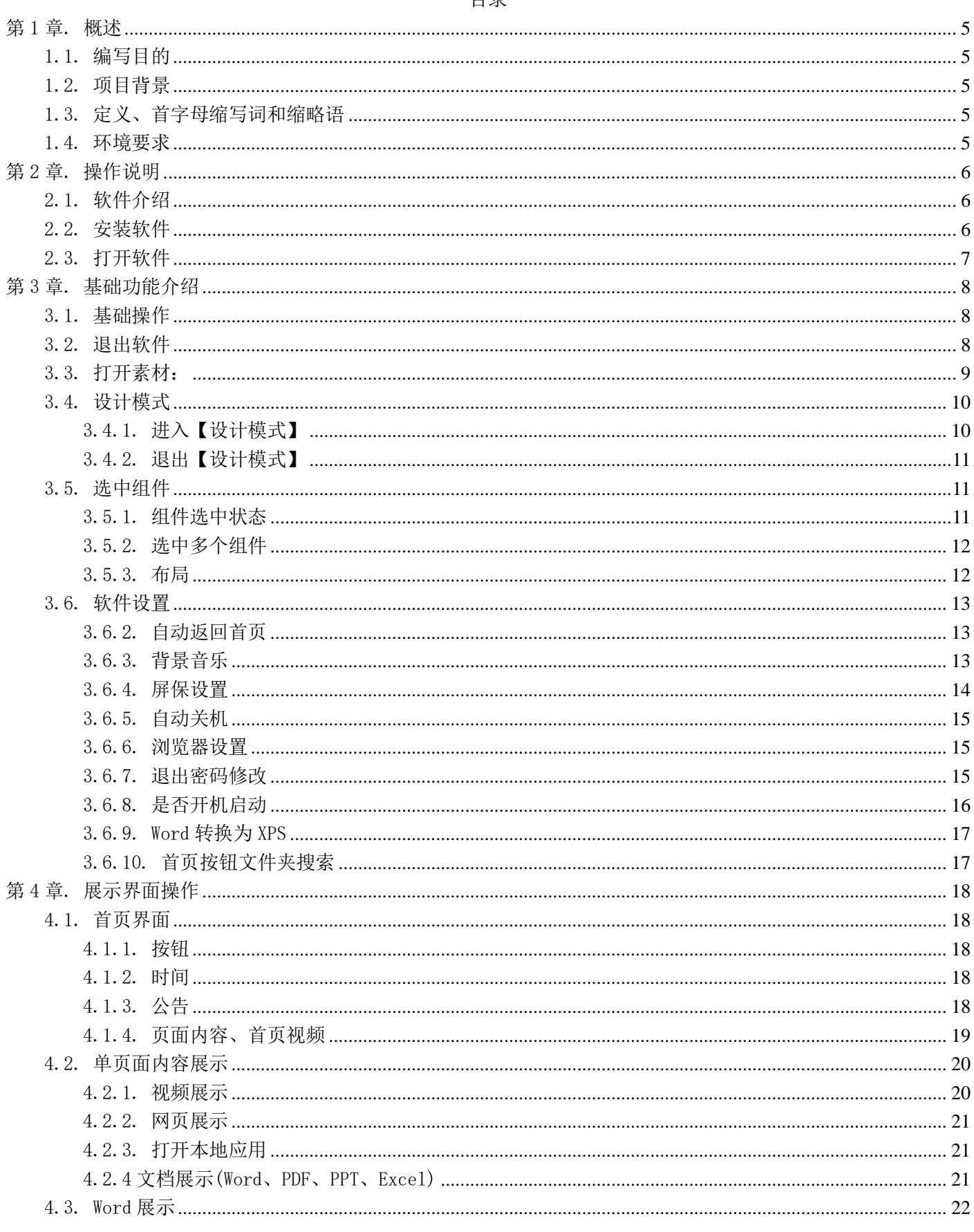

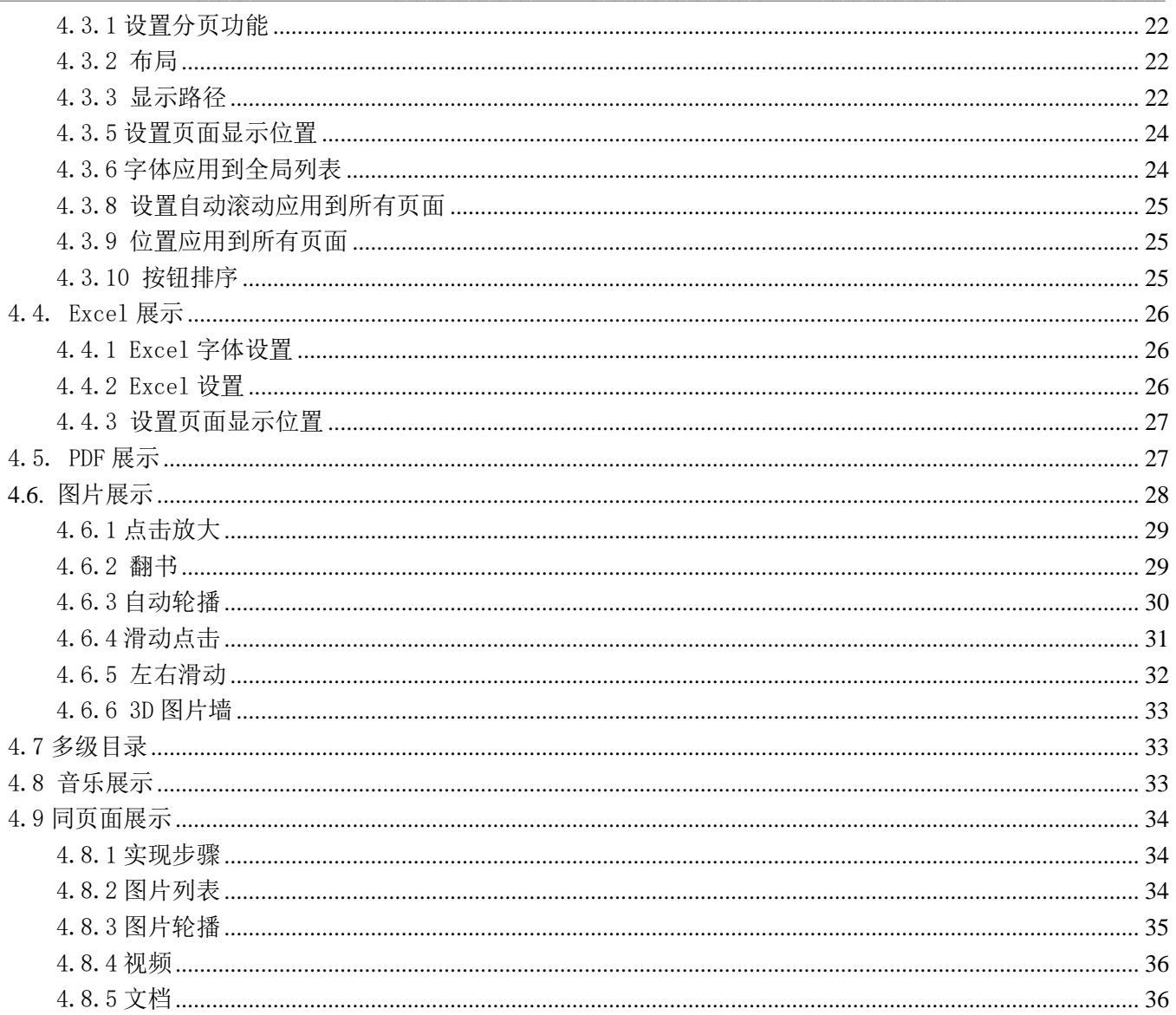

# 第1章. 概述

<span id="page-4-0"></span> $\_$  , and the state of the state of the state of the state of the state of the state of the state of the state of the state of the state of the state of the state of the state of the state of the state of the state of the

# <span id="page-4-1"></span>1.1. 编写目的

本文档介绍了系统的整体流程,以及功能描述。方便用户按规范操作系统,以及快速熟悉系 统。为后续项目开展提供操作指引。

# <span id="page-4-2"></span>1.2. 项目背景

此文档主要描述功能操作内容

# <span id="page-4-3"></span>1.3. 定义、首字母缩写词和缩略语

# <span id="page-4-4"></span>1.4. 环境要求

PC、笔记本电脑,宽带网络、电源

## 第2章. 操作说明

<span id="page-5-0"></span> $\_$  , and the state of the state of the state of the state of the state of the state of the state of the state of the state of the state of the state of the state of the state of the state of the state of the state of the

### <span id="page-5-1"></span>2.1. 软件介绍

- 支持自定义背景图片、自定义功能按钮、自由拖动按钮位置、无限层级子页面。
- ▶ 基础功能: 目录层级无限分类、无人触摸广告图和广告视频播放、无人触摸自动返回主页、 背景音乐、开机启动软件、自动关机、客户素材后台管理等。
- 首页展示功能:N 个功能按钮、单个视频播放、底部公告滚动、显示时间。
- ▶ 文档: 支持 Word、Excel、PDF、PPT 文档显示。
- 单文档展示:将单一个文档(Word、Excel、PDF、PPT)显示。
- ▶ 多文档列表展示: 将多个文档(Word、Excel、PDF、PPT) 按标题一条条展示,点击每个标题 展示 Word 文档内容, 文档比较多支持分页(上一页、下一页), 且第一页或最后一页对应按 钮变为不可点击状态。
- 图片展示:图片支持 6 种展示模式包括列表平铺、翻书、自动播放、小图+大图相互滑动、图 片左右滑动、3D 图片墙。
- > 视频播放展示: 可播放单个视频或多视频列表、视频缩略图等展示方式。
- ▶ 网页浏览: 可浏览指定网址的网站, 操作完后, 能返回系统界面。
- 同页面展示:同页面展示为多个按钮在同一个页面切换视频、文档、图片(列表展示、定时 轮播)。

### <span id="page-5-2"></span>2.2. 安装软件

拿到软件安装压缩包(例如: 多点查询软件安装包-横屏 V3.0.3.3.zip),解压后, 文件夹里 会有三个安装文件。

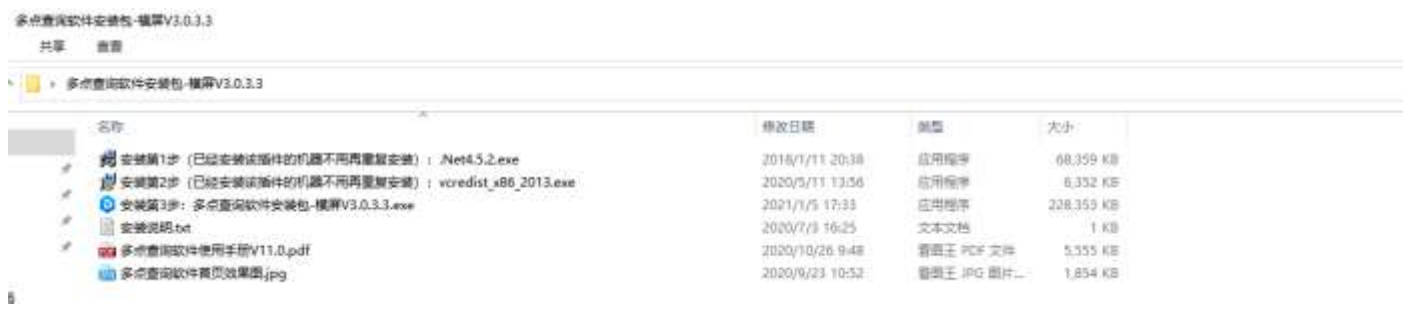

#### 按顺序安装:

▶ 安装第 1 步(己经安装该插件的机器不用再重复安装): . Net4. 5. 2. exe

 $\triangleright$  安装第 2 步(已经安装该插件的机器不用再重复安装): vc\_redist2015.x86.exe

▶ 安装第 3 步: 多点查询软件安装包-横屏 V3.0.3.3. exe

安装成功后桌面会出现两个快捷方式:"多点查询软件"、"素材管理";"多点查询软件"打开软 件展示界面;"素材管理"打开文件夹,可以修改展示内容。

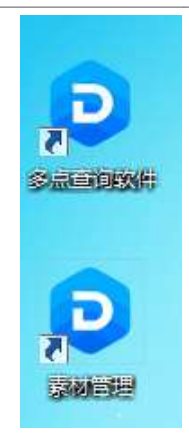

# <span id="page-6-0"></span>2.3. 打开软件

在桌面上双击"多点查询软件"快捷方式 即可打开软件, 如下图。

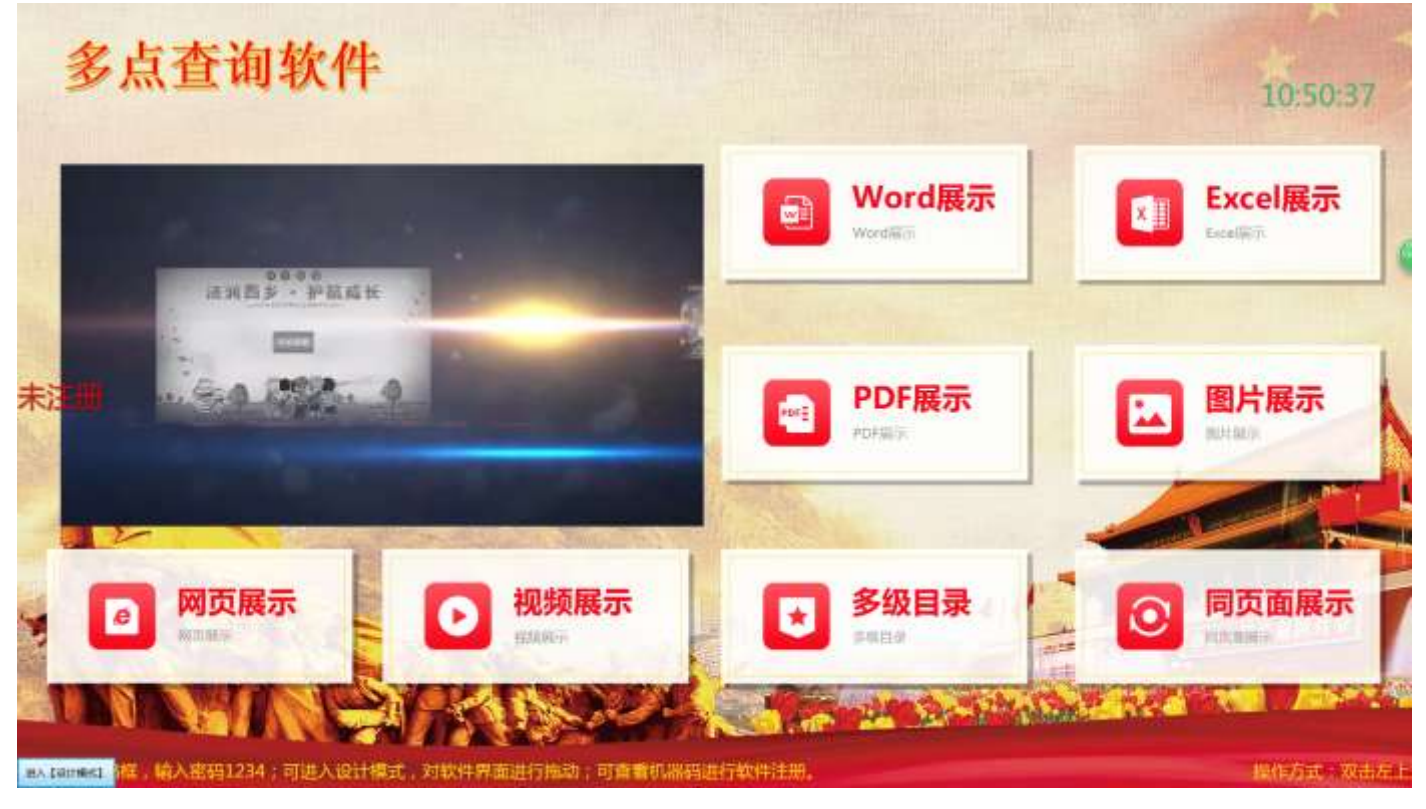

# 第3章. 基础功能介绍

<span id="page-7-0"></span> $\_$  , and the state of the state of the state of the state of the state of the state of the state of the state of the state of the state of the state of the state of the state of the state of the state of the state of the

### <span id="page-7-1"></span>3.1. 基础操作

- 退出软件:双击左上角,弹出密码框,输入密码(默认:1234,下文同上);点击"退出软件"。
- ▶ 修改展示界面: 进入"设计模式"对界面进行修改。
- 首次进入设计模式:双击左上角,弹出密码框,输入密码,下一次进入设计模式可以点击左 下角的进入设计模式或者页面右键在弹出的弹窗点击进入设计模式,下文需要执行此操作的 默认首次进入设计模式。
- 设计模式:设计模式是用于对界面展示素材(视频、按钮、图片)的修改大小,位置移动、 设置分页、显示样式、字体等。进入【设计模式】后可以修改素材。"退出【设计模式】"对 修改的数据进行保存。
- > 打开素材,是打开软件展示对应的文件夹,每一个文件夹,对应界面每一个按钮 或功能。
- 选中组件:可以选中一个、多个组件(首页视频、按钮、公告、时间),选中后可以移动、修 改大小,布局(对齐位置)。
- 选择组件后有两种状态 样式 1: 有 8 个小框可以修改大小、移动。 样式 2: 只有 4 个灰色的小点, 只能移动位置。

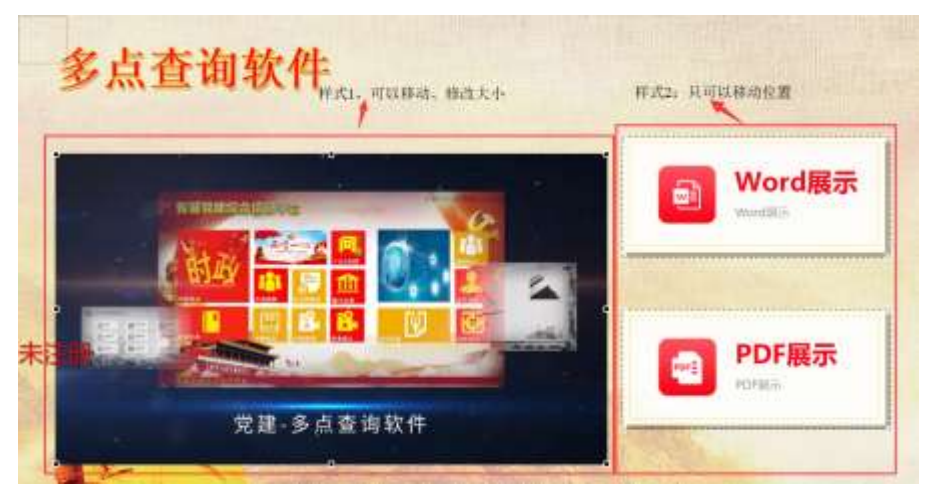

- 设置分页:分页可用于按钮、多文档列表、视频列表、图片列表,对数据进行分页显示。
- 软件设置:自动返回首页、背景音乐、屏保设置、自动关机、浏览器设置、退出密码修改、是否开机启动。

### <span id="page-7-2"></span>3.2. 退出软件

双击左上角,弹出密码框,输入密码 1234;在功能选择菜点击"退出软件"。

# **《用户操作手册》**

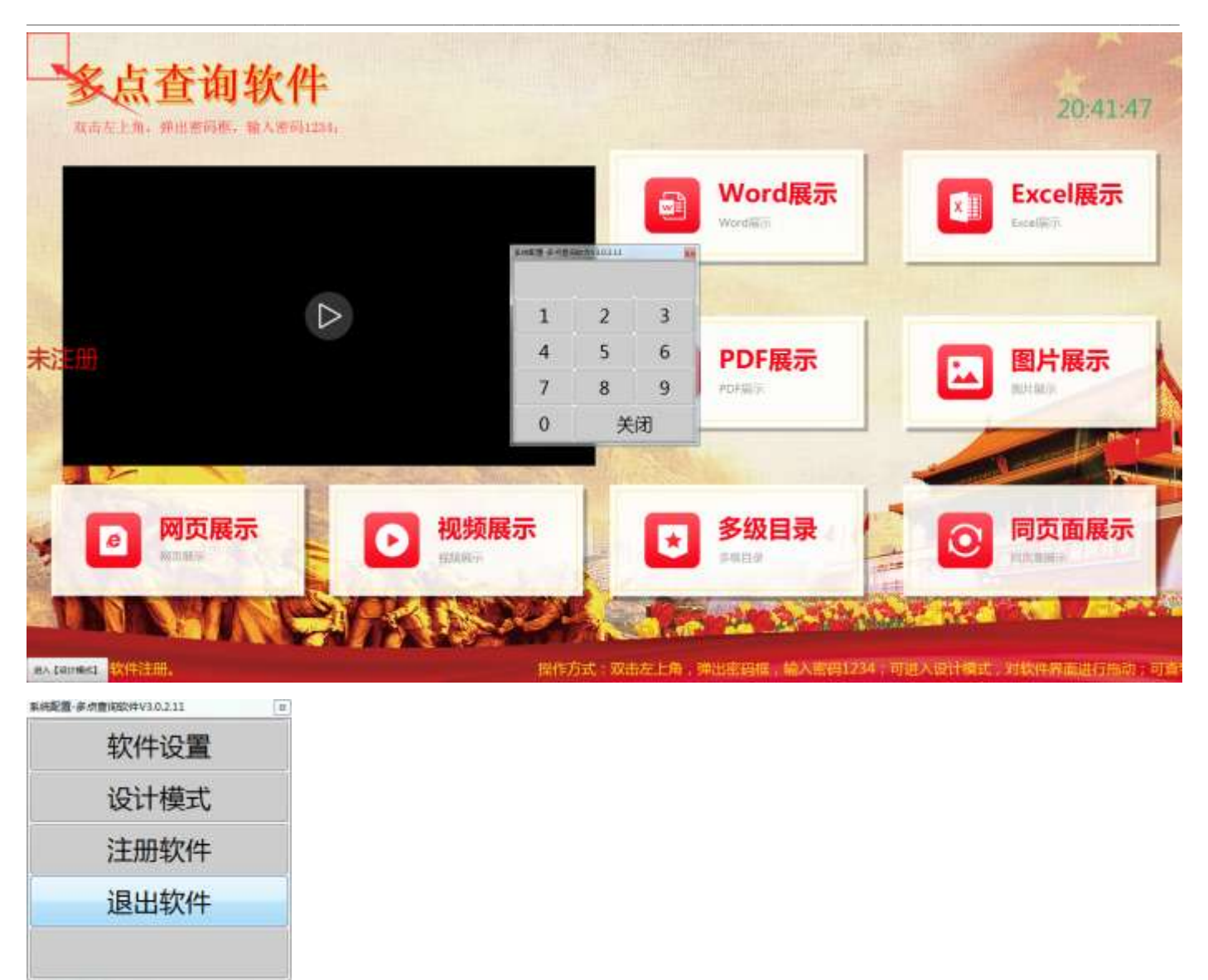

# <span id="page-8-0"></span>3.3. 打开素材:

打开素材就是打开软件展示对应的文件夹,每一个文件夹,对应界面每一个按钮或功能,只能查 看素材内容情况,不能修改,退出软件双击桌面素材管理快捷方式进入素材对应文件夹进行修改。 如下图。

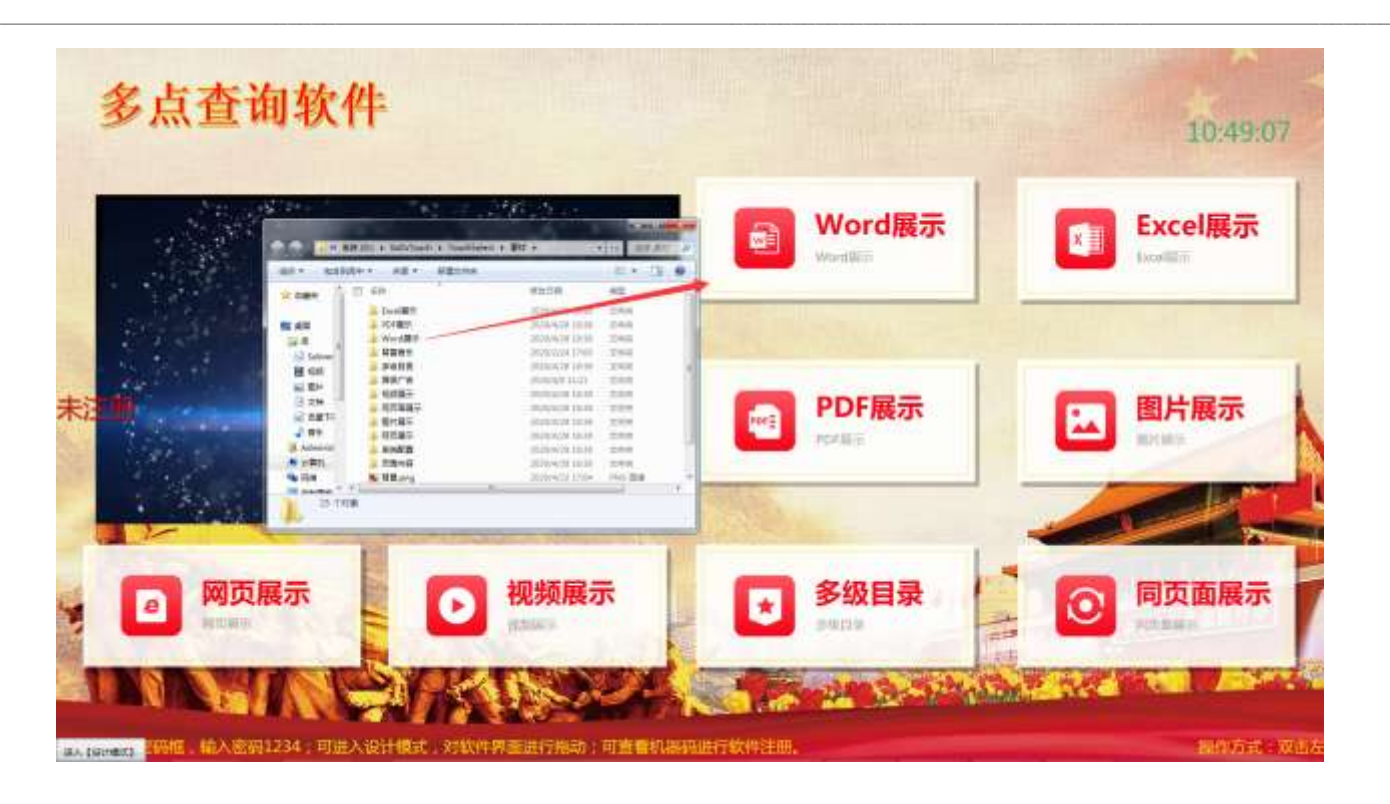

# <span id="page-9-0"></span>3.4. 设计模式

设计模式是用于对界面展示素材(视频、按钮、图片)的修改大小,位置移动、设置分页、显示 样式、字体等。进入【设计模式】后可以调整素材。"退出【设计模式】"对调整的数据进行保存。

<span id="page-9-1"></span>3.4.1. 进入【设计模式】

双击左上角,弹出密码框,输入密码 1234;点击"设计模式"。

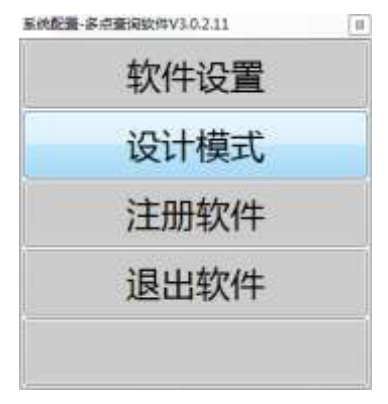

进入过设计模式后,鼠标右健可以快速"进入【设计模式】"。

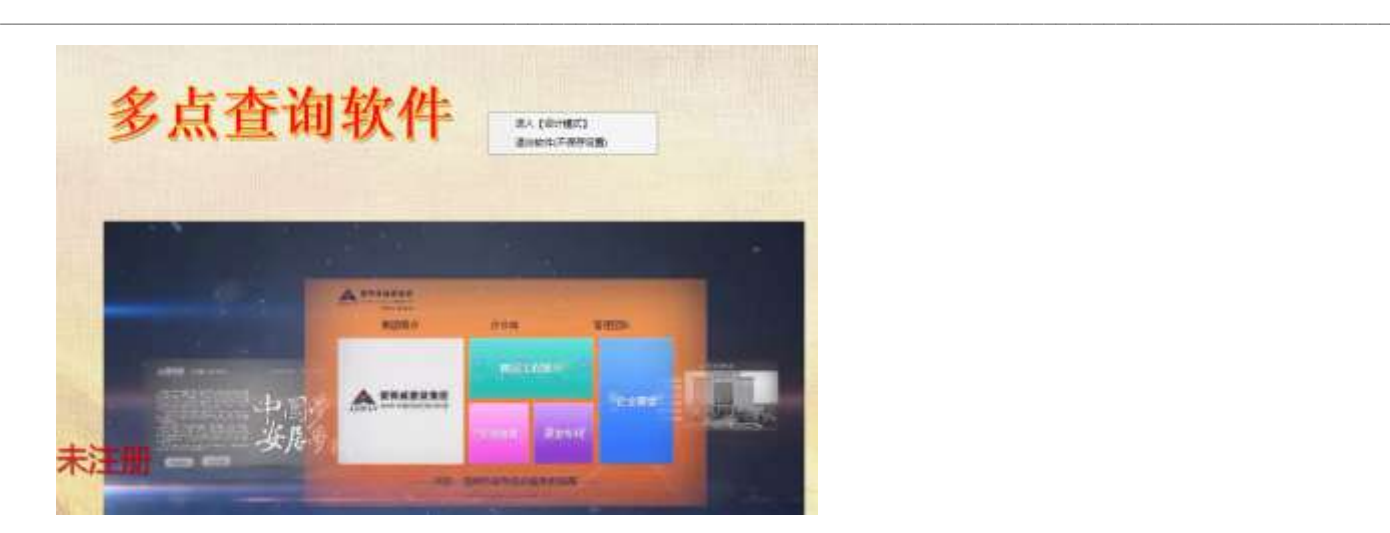

### <span id="page-10-0"></span>3.4.2. 退出【设计模式】

在一个界面修改数据后,"退出【设计模式】"才能保存数据。退出【设计模式】,有两种方式, 第一种在退入设计模式后的左下角有一个"退出【设计模式】"的按钮,点击按钮可以退出设计模式 (见下图 1)。第二种,界面上鼠标右键,弹出菜单中选择"退出【设计模式】"(见下图 2)。

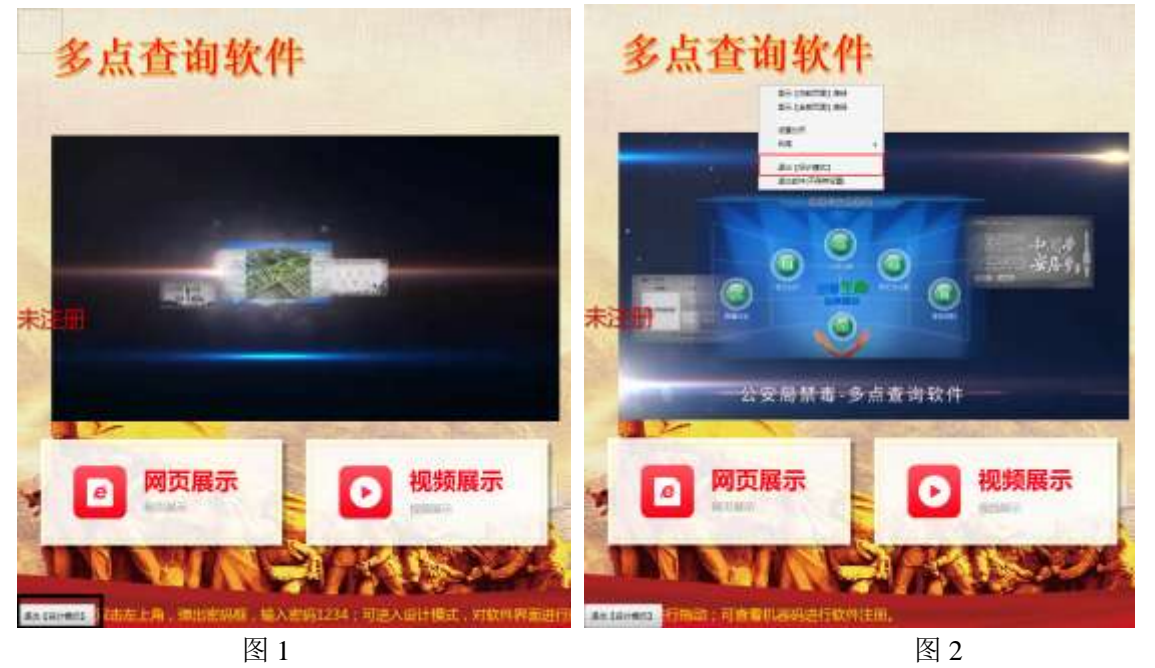

### <span id="page-10-1"></span>3.5. 选中组件

可以选中一个、多个组件(首页视频、按钮、公告、时间),选中后可以移动、修改大小,布局 (对齐位置)。

### <span id="page-10-2"></span>3.5.1. 组件选中状态

组件选中后有两种状态

样式 1: 有 8 个小框可以修改大小、移动。 样式 2: 只有 4 个灰色的小点, 只能移动位置。

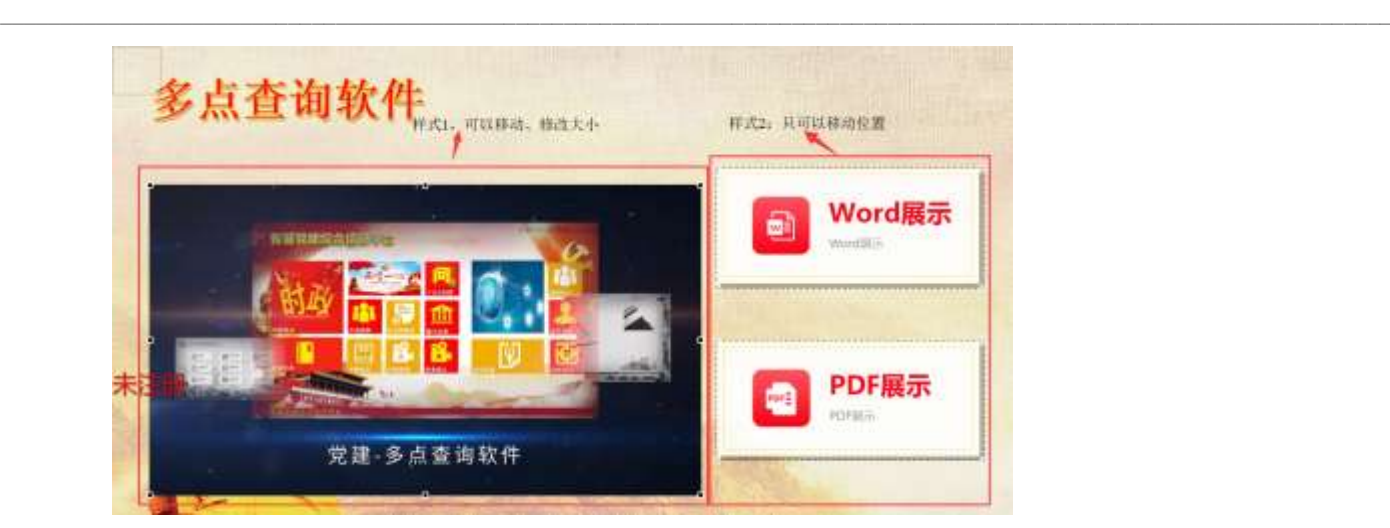

#### <span id="page-11-0"></span>3.5.2. 选中多个组件

进入设计模式,按住鼠标右键不要松拖动选区覆盖按钮或者图片区域,或者 ctrl+鼠标点选, 选 中组件可以对组件进行移动对齐等调整操作。

#### <span id="page-11-1"></span>3.5.3. 布局

选中多个组件可以在选中的组件上右击,打开"菜单"→"布局",可以对选中的组件进行"左 对齐"、"顶部对齐"、"垂直自动排列"、"水平自动排列"四种方式进行对齐。

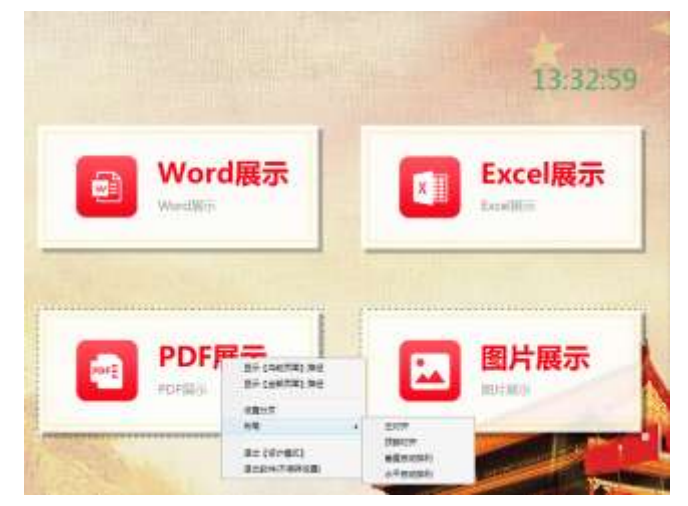

3.5.3.1. 间距设置

"垂直自动排列"、"水平自动排列",需要设置间距:上一个按钮与下一个按钮间隔像素。

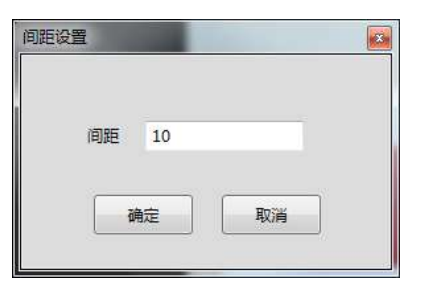

### <span id="page-12-0"></span>3.6. 软件设置

软件设置功能分为基本设置和高级设置,基本设置包括:自动返回首页、背景音乐、屏保设置; 高级设置包括:自动关机、浏览器设置、退出密码修改、是否开机启动。

 $\_$  , and the state of the state of the state of the state of the state of the state of the state of the state of the state of the state of the state of the state of the state of the state of the state of the state of the

3.6.1. 打开"软件设置"

在查询软件主界面,双击左上角,弹出密码框,输入密码 1234;在功能选择菜单点击"软件设置", 打开"软件设置"界面如下图。

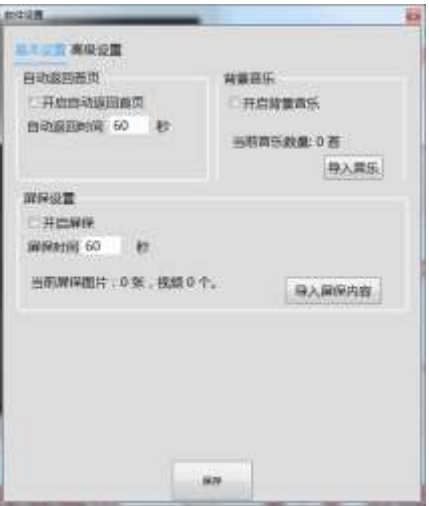

#### <span id="page-12-1"></span>3.6.2. 自动返回首页

自动返回首页:用于在没有人操作的,根据设置秒数自动返回首页。

打开"软件设置",可以开启返回首页,或关闭自动返回首页,并可以设置返回首页的时间。 自动返回首页

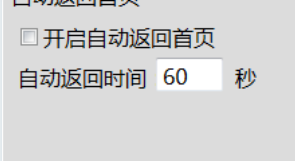

<span id="page-12-2"></span>3.6.3. 背景音乐

背景音乐:软件打开就自动播放设置的背景音乐。

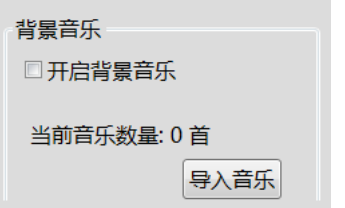

3.6.3.1. 开启背景音乐

打开"软件设置"→"背景音乐"→勾选"开启自动返回首页"。

注意: 如果"当前音乐数量: 0 首", 是不会自动播放背景音乐, 需要添加背景音乐。

3.6.3.2. 添加背景音乐

背景音乐有两种方式添加。

第一种方式: 在软件中打开"软件设置"→"背景音乐"→"导入音乐"按钮,打开导入话框, 选择城要添加的背景音乐。

 $\_$  , and the state of the state of the state of the state of the state of the state of the state of the state of the state of the state of the state of the state of the state of the state of the state of the state of the

第二种方式: 在操作系统桌面→打开快捷方式"素材管理",打开文件夹,文件夹默认路径是: (D:\SzDsTouch\TouchSelect\素材),进入"背景音乐",将背景音乐复制到此文件夹即可。

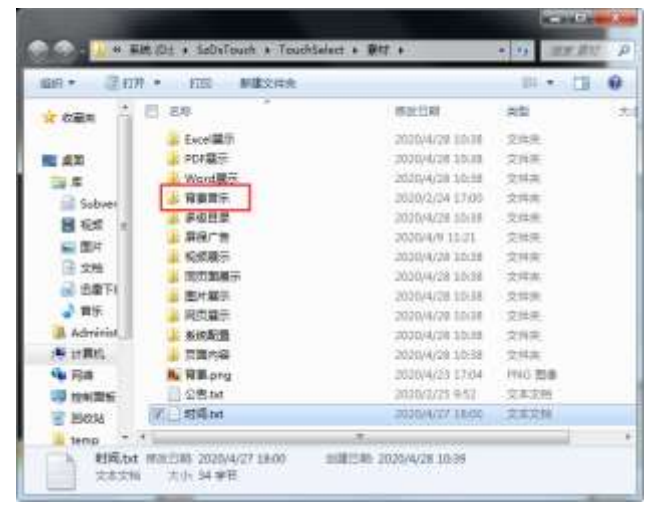

#### <span id="page-13-0"></span>3.6.4. 屏保设置

屏保功能:是当没有人操作触摸机的时候,自动全屏播放图片、视频,当有用户点击的时候自动 返回主页的功能。

3.6.4.1. 开启屏保

屏保是指没有人触摸触摸屏时间隔多长时间进入屏保。

打开"软件设置"→"屏保设置"→勾选"开启屏保"。

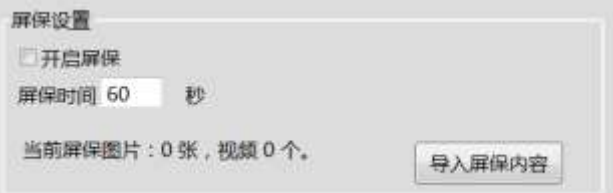

> 在素材文件夹新建屏保广告文件夹 把屏保图片放进改文件夹;

进入软件---输入密码 1234---软件设置;

 基本设置---屏保设置--保存,下次重启会生效。(注意图片宽高不能超过 3000px.体积小于 2mb,否则图片可能 会模糊)。

<span id="page-14-0"></span>3.6.5. 自动关机

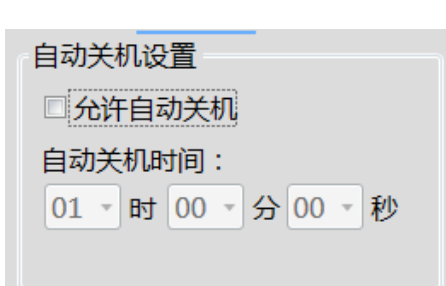

- 双击左上角---输入密码 1234---进入软件设置---高级设置---允许自动开关机;
- > 开机自动启动指的是和电脑(触摸机)开机一同启动,如果要移动启动勾上即可;
- ▶ 允许自动关机是具体时间几点自动关机。例如您每天 6 点下班, 6 点后就不会有人使用, 您可以设置自动关机 时间为 18 时 00 分 00 秒, 其他情况以此类推。

 $\_$  , and the state of the state of the state of the state of the state of the state of the state of the state of the state of the state of the state of the state of the state of the state of the state of the state of the

#### <span id="page-14-1"></span>3.6.6. 浏览器设置

 打开网页使用哪一种浏览器,可以根据打开的内容进行选择,因为网址内容不同对浏览器的要求 也不同。

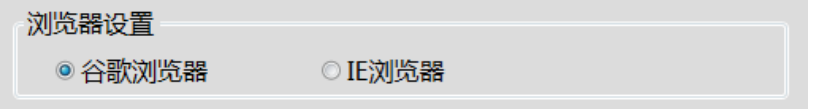

<span id="page-14-2"></span>3.6.7. 退出密码修改

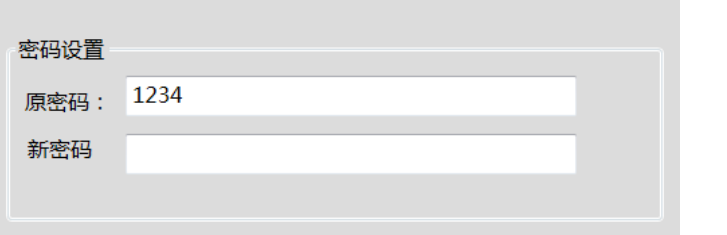

- 双击左上角---输入密码 1234---进入软件设置---高级设置---密码设置;
- > 修改密码后下次重启才生效;
- 设置了密码可以防止资料被随意篡改 防止他人改动软件以及软件后台素材。修改后下次重启才会生效。 修改了密码后忘记密码怎么找回密码?

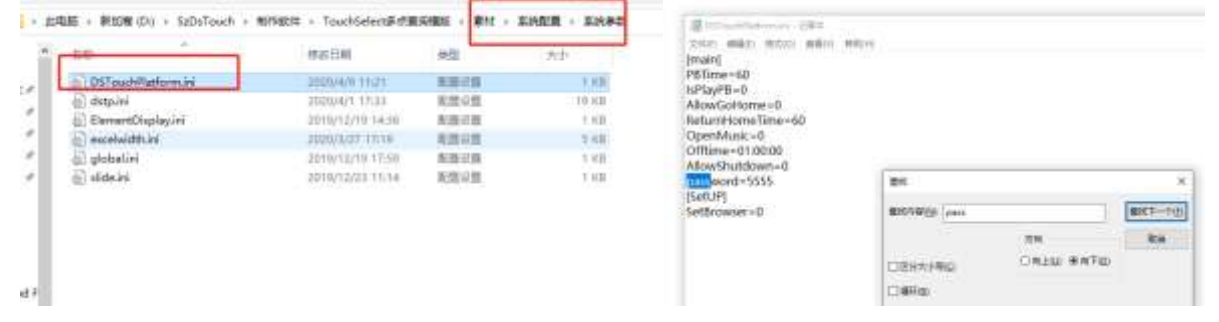

桌面素材管理快捷方式--双击进入素材(或者在素材管理快捷方式图标上右键打开文件所在的位置)---系统配

置---系统参数;

- > DSTouchPlatform--ctrl+f 查找 password 即可找到之前设置的密码。
- <span id="page-15-0"></span>3.6.8. 是否开机启动

可以开启或关闭开机自动启动。

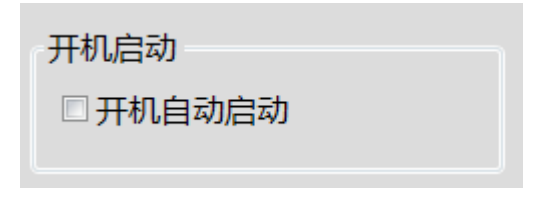

双击左上角---输入密码 1234---进入软件设置---高级设置---开机启动—勾选;

 $\_$  , and the state of the state of the state of the state of the state of the state of the state of the state of the state of the state of the state of the state of the state of the state of the state of the state of the

- > 想要关闭开机自启就不用勾选。
- 如果还是无法关闭,参照下列方法: Win7: win+R 输入 msconfig

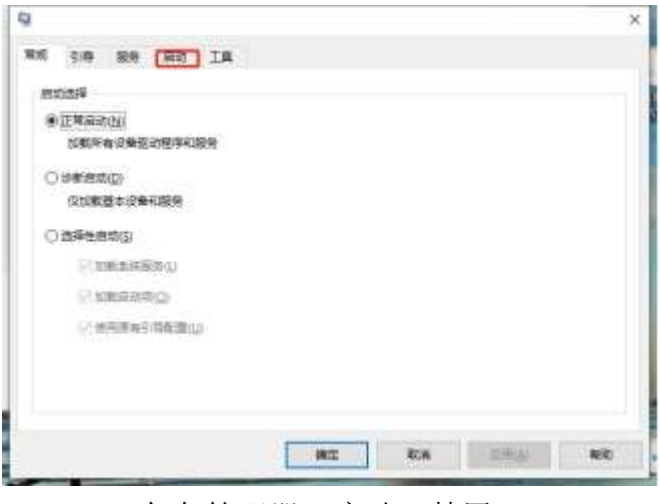

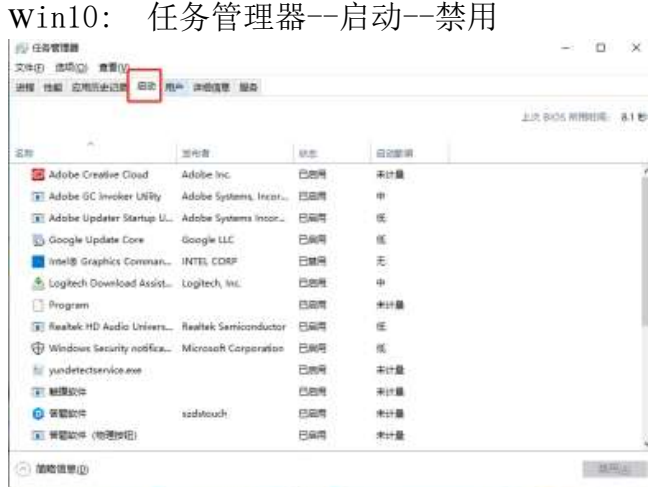

### <span id="page-16-0"></span>3.6.9. Word 转换为 XPS

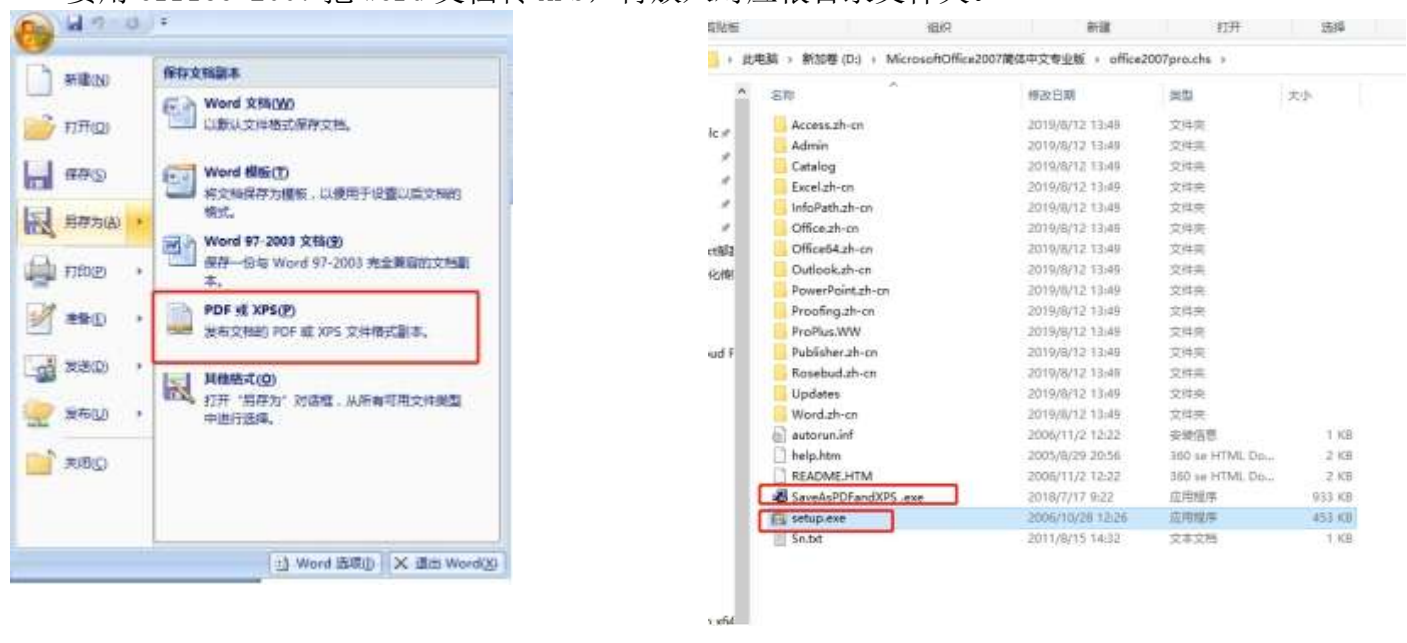

 $\_$  , and the state of the state of the state of the state of the state of the state of the state of the state of the state of the state of the state of the state of the state of the state of the state of the state of the

要用 office 2007 把 word 文档转 XPS,再放入对应根目录文件夹。

比电脑 > 新加卷 (D:) > SzDsTouch > TouchSelect > 囊材 > 多级目录 > Word展示

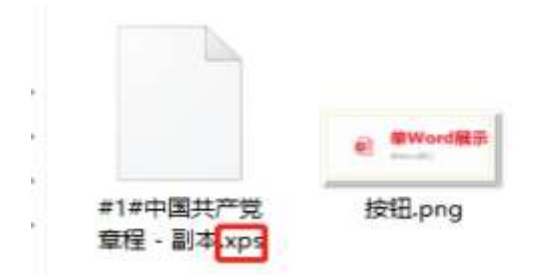

- > 首先, 安装 office2007 时 红色框中两个.exe 都要安装;
- > 然后, 文档右键打开方式为 office2007;
- 调整好文字段落间距后点击左上角-另存为--PDF 或 xps;
- 然后放到素材对应根目录文件夹。

### <span id="page-16-1"></span>3.6.10. 首页按钮文件夹搜索

- 首先素材文件夹系统配置里面要放置搜索按钮;
- 进入软件首页双击软件左上角 1234 进入设计模式;
- 空白处右键开启搜索功能后退出设计模式;
- 右键点击刷新 重新加载 搜索按钮就会出现拖动到适当位置即可。

## 第4章. 展示界面操作

<span id="page-17-0"></span> $\_$  , and the state of the state of the state of the state of the state of the state of the state of the state of the state of the state of the state of the state of the state of the state of the state of the state of the

### <span id="page-17-1"></span>4.1. 首页界面

首页界面支持按钮、首页视频、页面内容、公告、时间等组件。

"按钮"可以跳转到、单文档、单视频、网页、其它功能按钮界面(无限层级)、图片展示界面、 多文档列表、视频列表、同页面展示、Excel 展示

#### <span id="page-17-2"></span>4.1.1. 按钮

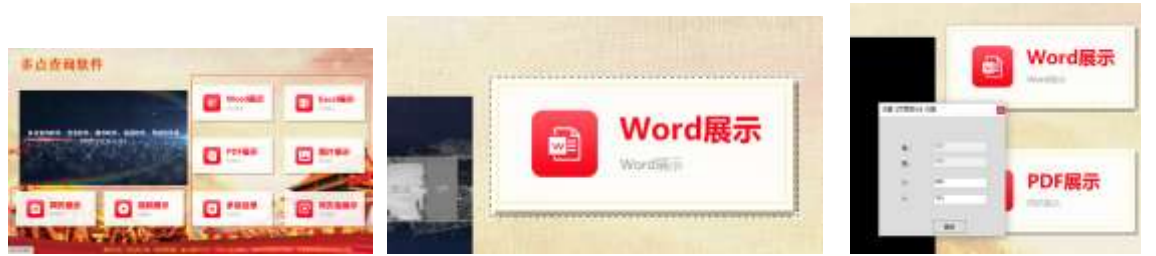

- ▶ 双击左上角 1234 进入设计模式,可以直接用鼠标托动调整按钮的位置;
- > 或者在按钮上右键设置页面显示位置,输入对应数值后确定退出设计模式;
- 不能通过拉动虚线框调整按钮大小(做的按钮图片尺寸多大再软件就是多大),调整完后退出设计模式。

#### <span id="page-17-3"></span>4.1.2. 时间

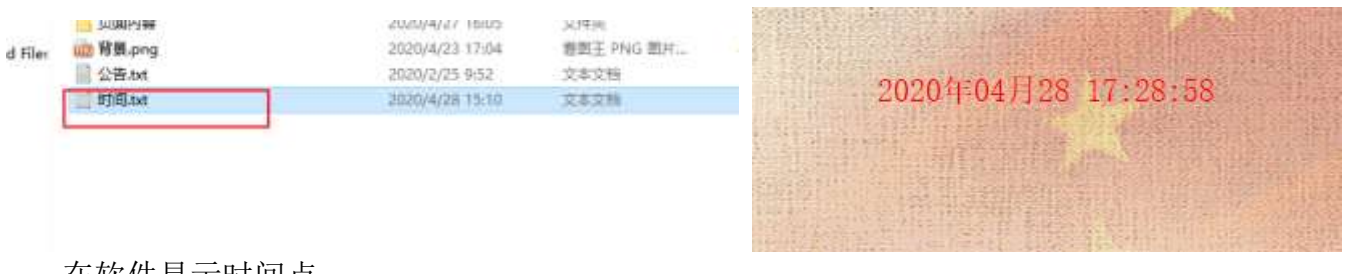

在软件显示时间点。

- > 在素材文件夹新建"时间.txt"",不用放内容;将"时间.txt"放在对应的素材文件夹,即可在软件对应界面显 示。
- 双击左上角 1234 进入设计模式,可以直接用鼠标托动调整时间的位置和时间显示的格式类型。

### <span id="page-17-4"></span>4.1.3. 公告

可循环显示提示语或者宣传语。

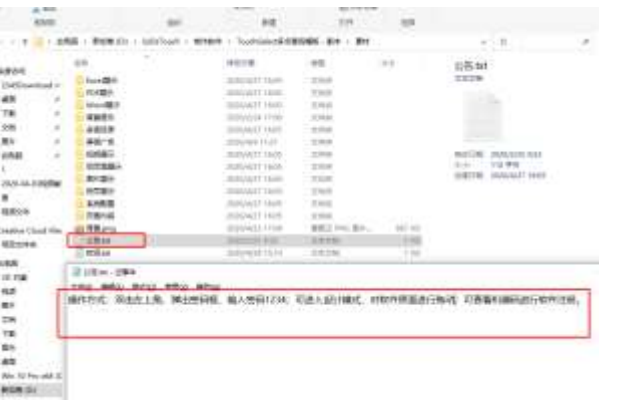

在素材文件夹新建 "公告.txt"的文本文档,键入对应语言;

> 点击文件-另存为-底部选择,带有 BOOM 的 UTF-8 模式,点击保存,然后把文本文档直接关掉。

 $\_$  , and the state of the state of the state of the state of the state of the state of the state of the state of the state of the state of the state of the state of the state of the state of the state of the state of the

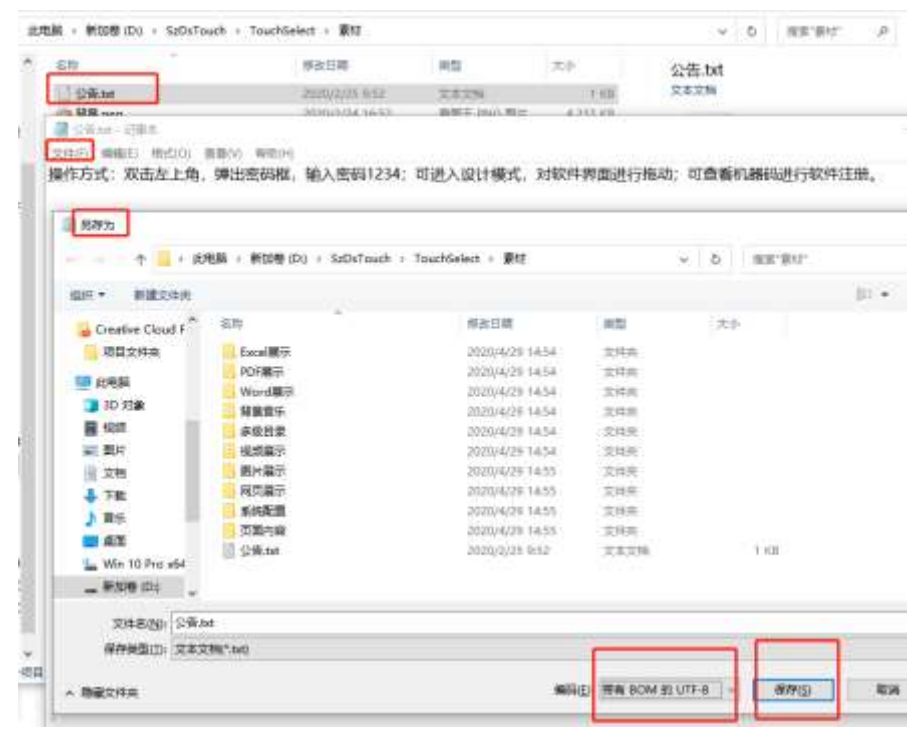

进入软件, 双击左上角 1234 进入设计模式, 可以直接用鼠标托动调整公告的位置。

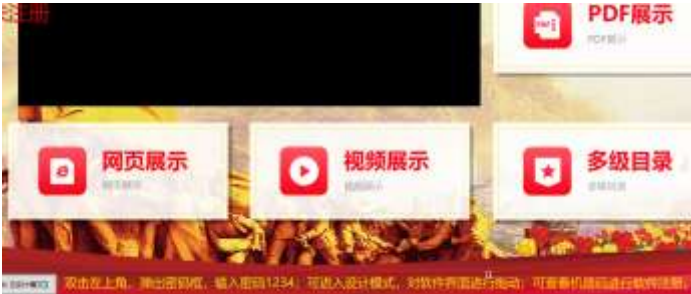

<span id="page-18-0"></span>4.1.4. 页面内容、首页视频

页面内容、首页视频:都是相同的功能,可以轮播多个图片和视频,如果只放一个视频它可以一

直循环播放视频。

4.1.4.1. 设置方式

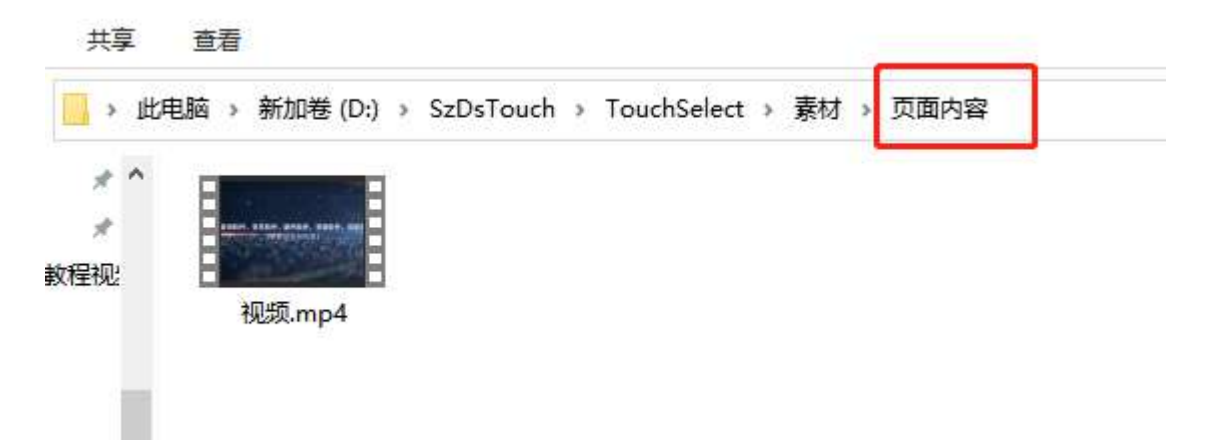

- 首页展示视频,可在页面内容文件夹添加多个视频在软件首页同一区域循环播放;
- > 在素材文件夹新建"页面内容"文件夹 ,把视频放进该文件夹 进入软件---输入密码 1234---设计模式,移动 调整视频位置。视频支持单个或多个视频在同一区域循环播放;

 $\_$  , and the state of the state of the state of the state of the state of the state of the state of the state of the state of the state of the state of the state of the state of the state of the state of the state of the

- 二级目录也是页面内容文件夹放到对应根目录文件夹,视频支持多个视频在同一区域循环播放;
- > 视频支持格式 (avi ,mov, rmvb, rm, flv ,mpg, mp4)。.

# <span id="page-19-0"></span>4.2. 单页面内容展示

#### <span id="page-19-1"></span>4.2.1. 视频展示

展示一个或者多个视频。

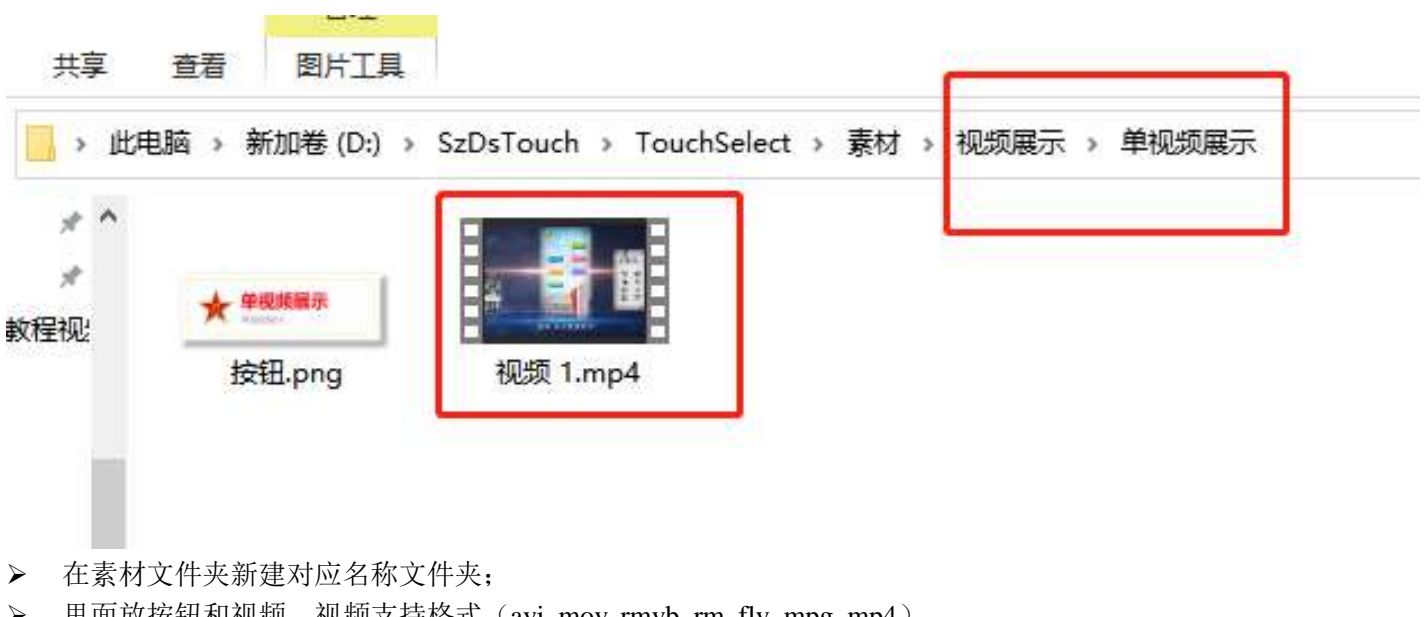

里面放按钮和视频,视频支持格式(avi ,mov, rmvb, rm, flv ,mpg, mp4)。

<span id="page-20-0"></span>4.2.2. 网页展示

展示某个网站或者网址。

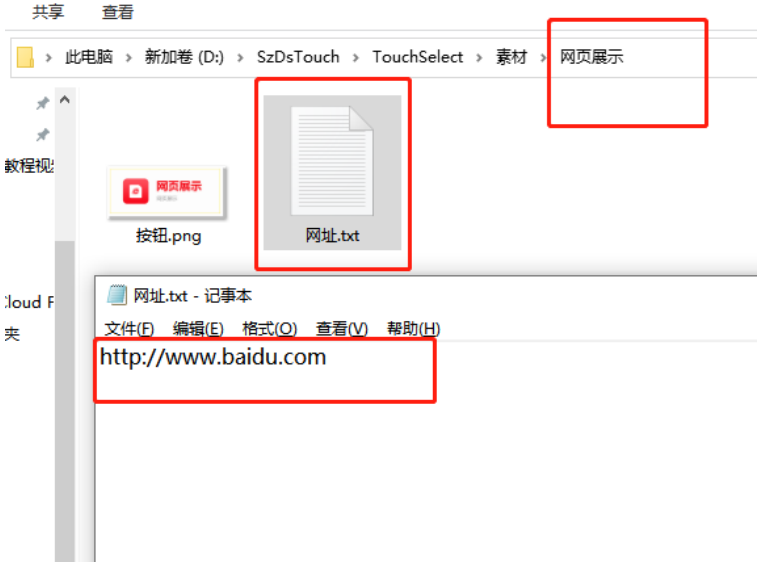

- > 在素材文件夹新建对应名称文件夹;
- 里面放按钮和对应网站网址,命名必须为网址。(网址建议直接粘贴网站网址,因为网址内容不同对浏览器的 要求也不同。一旦错误软件将无法打开该网址)。

 $\_$  , and the state of the state of the state of the state of the state of the state of the state of the state of the state of the state of the state of the state of the state of the state of the state of the state of the

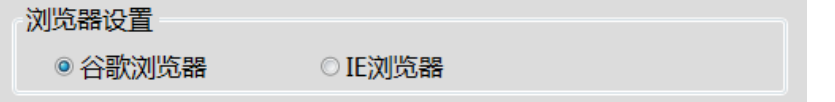

无法打开时可以双击左上角输入密码 1234 进入软件设置切换下浏览器。

### <span id="page-20-1"></span>4.2.3. 打开本地应用

展示本地电脑某个应用。

- > 在素材文件夹新建对应名称文件夹;
- > 里面放按钮和对应应用路径,命名必须为"软件.txt",并将对应路径粘贴进去;
- 实现方式:找到某个应用的快捷方式-右键属性-目标(复制)-粘贴到软件.txt 里面,若有双引号要去掉。

### <span id="page-20-2"></span>4.2.4 文档展示(Word、PDF、PPT、Excel)

单个 word (转换成 xps) PDF、PPT、Excel 文件直接放进对应文件夹。

# <span id="page-21-0"></span>4.3. Word 展示

### <span id="page-21-1"></span>4.3.1 设置分页功能

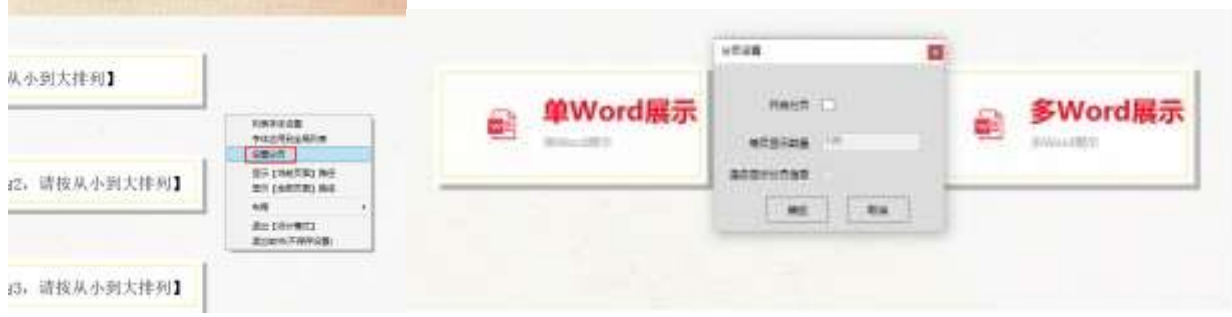

 $\_$  , and the state of the state of the state of the state of the state of the state of the state of the state of the state of the state of the state of the state of the state of the state of the state of the state of the

按钮比较多时,可以设置分页(一页想放几个按钮 分页值则为几)。

- 进入设计模式右键设置分页 ---输入分页值。
- <span id="page-21-2"></span>4.3.2 布局

对按钮或者图片进行精准的对齐

- > 双击左上角 1234 进入设计模式;
- > 鼠标右键框选(或者 ctrl+鼠标点选)要调整的按钮;
- 选中后在按钮上右键布局,可以设置左对齐 顶对齐 垂直对齐水平对齐,垂直对齐水平对齐还可以设置按钮 与按钮之间的间距;
- 调整好后点击退出设计模式即可。

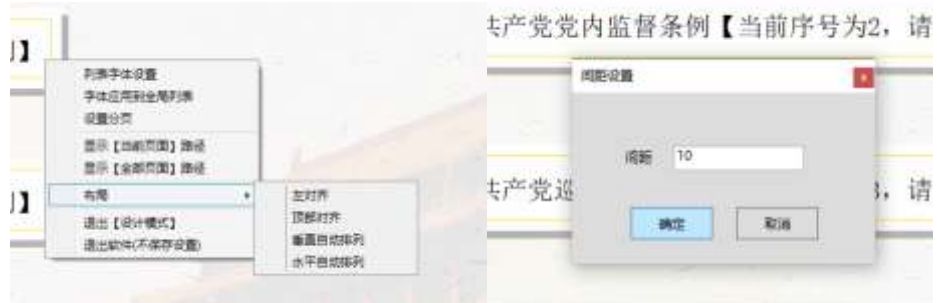

<span id="page-21-3"></span>4.3.3 显示路径

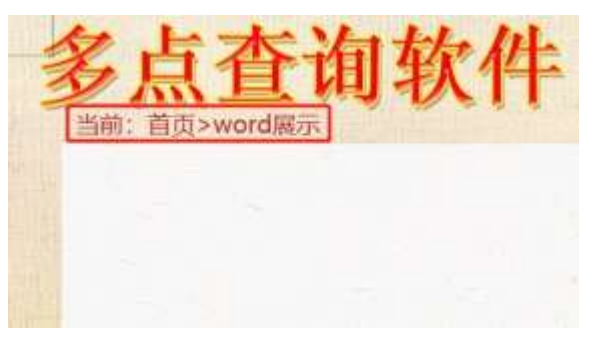

显示当前页面所处的位置。

- 双击左上角 1234 进入设计模式;
- 空白处右键显示当前页面路径或者显示全部页面路径然后选中路径;
- ▶ 可以用鼠标移动调整路径的位置, 最后点击退出设计模式即可。

#### 4.3.4 列表字体设置

设置二级菜单按钮的文字字体种类大小颜色。

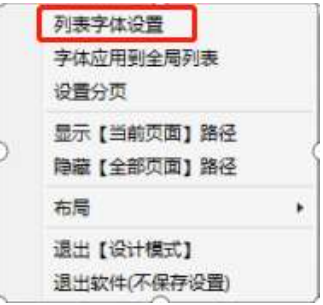

 双击左上角 1234 进入设计模式空白处右键---列表字体设置---可以设置文字字体种类大小颜色以及在按钮中的 位置 设置好后确定退出设计模式即可;

 $\_$  , and the state of the state of the state of the state of the state of the state of the state of the state of the state of the state of the state of the state of the state of the state of the state of the state of the

> 左对齐设置 勾选自定义 设置左和上的数值;

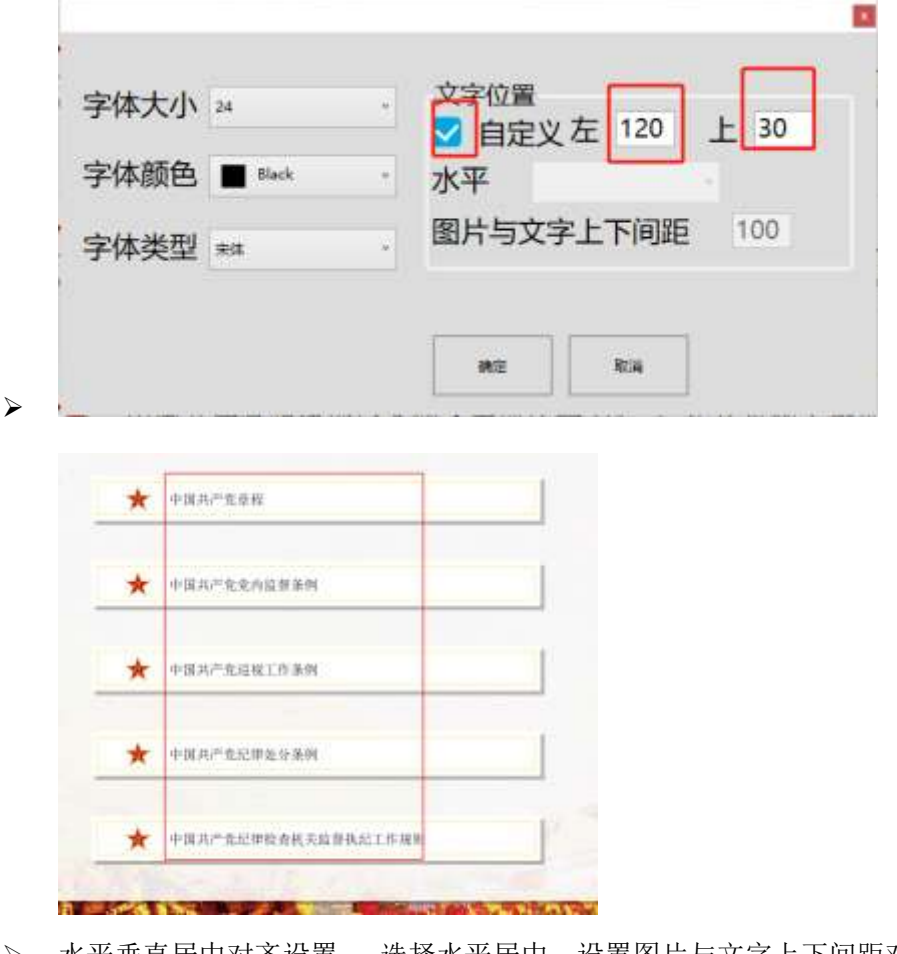

水平垂直居中对齐设置 选择水平居中 设置图片与文字上下间距对应数值。

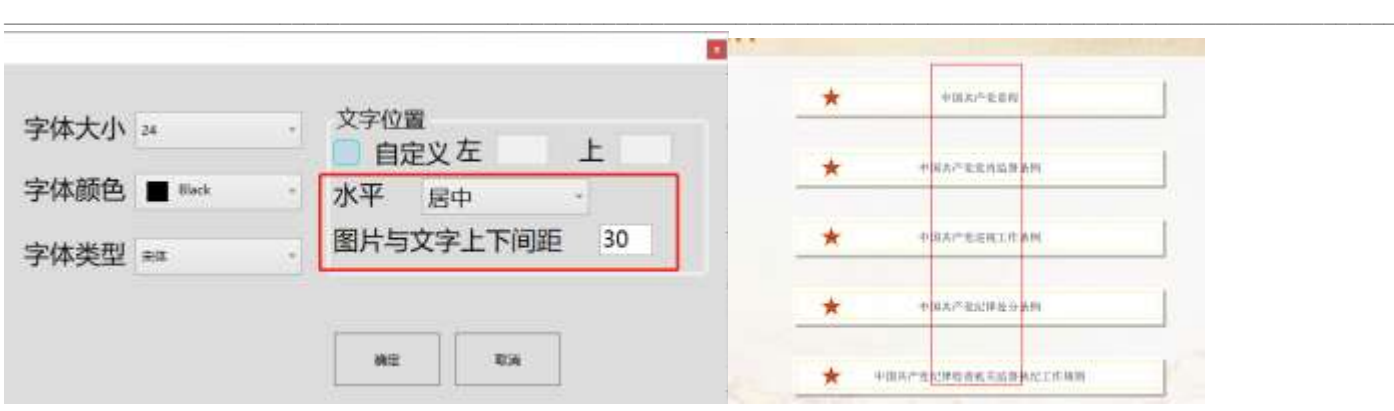

<span id="page-23-0"></span>4.3.5 设置页面显示位置

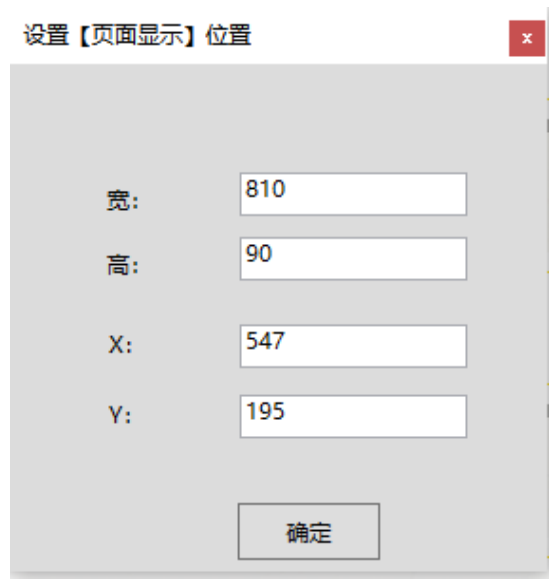

给按钮设置精确的位置。

- 双击左上角---1234 进入设计模式;
- 在按钮上右键---设置页面显示位置---输入数值---确定---退出设计模式即可。
- <span id="page-23-1"></span>4.3.6 字体应用到全局列表

将调整好的字体属性应用到软件所有二级菜单按钮页面。

- 双击左上角---1234 进入设计模式;
- 在按钮上右键--- 字体应用到全局列表---退出设计模式即可。
- 4.3.7 设置滚动

让文档自动滚动减少手动滑动。

- 在文档详情页--- 双击左上角---1234 进入设计模式;
- 在文档上右键设置滚动---设置滚动------是否滚动---滚动总时间--退出设计模式;
- > 若要取消滚动 取消勾选是否滚动然后保存即可。

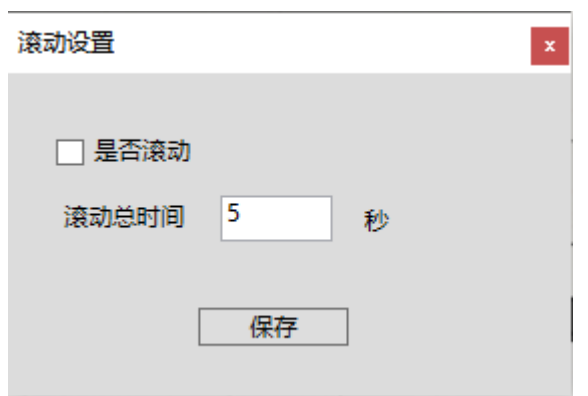

### <span id="page-24-0"></span>4.3.8 设置自动滚动应用到所有页面

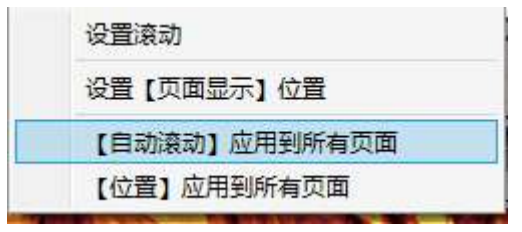

让文档自动滚动应用到所有页面。

- 在文档详情页--- 双击左上角---1234 进入设计模式;
- > 在文档上右键设置滚动应用到所有页面;
- 退出设计模式。
- <span id="page-24-1"></span>4.3.9 位置应用到所有页面

让文档页面显示区域和位置应用到所有页面。

在文档详情页--- 双击左上角---1234 进入设计模式---在文档上右键设置位置应用到所有页面---退出设计模式。

 $\_$  , and the state of the state of the state of the state of the state of the state of the state of the state of the state of the state of the state of the state of the state of the state of the state of the state of the

<span id="page-24-2"></span>4.3.10 按钮排序

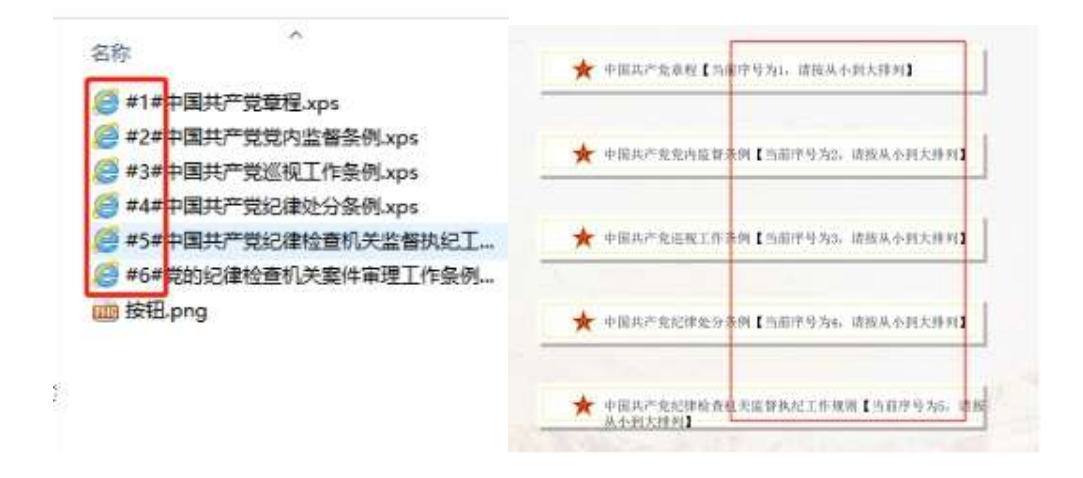

让按钮以指定的顺序排布。

在素材文件夹按#1#名称,按#2#名称命名好文档;

在软件对应页面--- 双击左上角---1234 进入设计模式;

 $\_$  , and the state of the state of the state of the state of the state of the state of the state of the state of the state of the state of the state of the state of the state of the state of the state of the state of the

按照按钮提示的顺序排列分布 最后退出设计模式。

### <span id="page-25-0"></span>4.4. Excel 展示

后台素材调整 表格调整好放入对应根目录文件夹 Excel 宽度设置

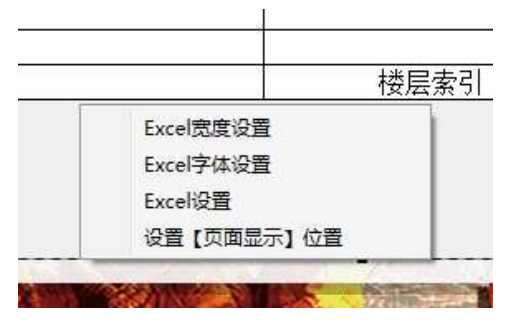

自定义设置表格每一列的宽度。

- 在表格详情页--- 双击左上角---1234 进入设计模式;
- > 在表格上右键 Excel 宽度设置--退出设计模式。
- <span id="page-25-1"></span>4.4.1 Excel 字体设置

自定义设置表格中的文字字体 大小颜色类型。

- 在表格详情页--- 双击左上角---1234 进入设计模式;
- 在表格上右键 Excel 字体设置--选择相应的选项---确定---退出设计模式。

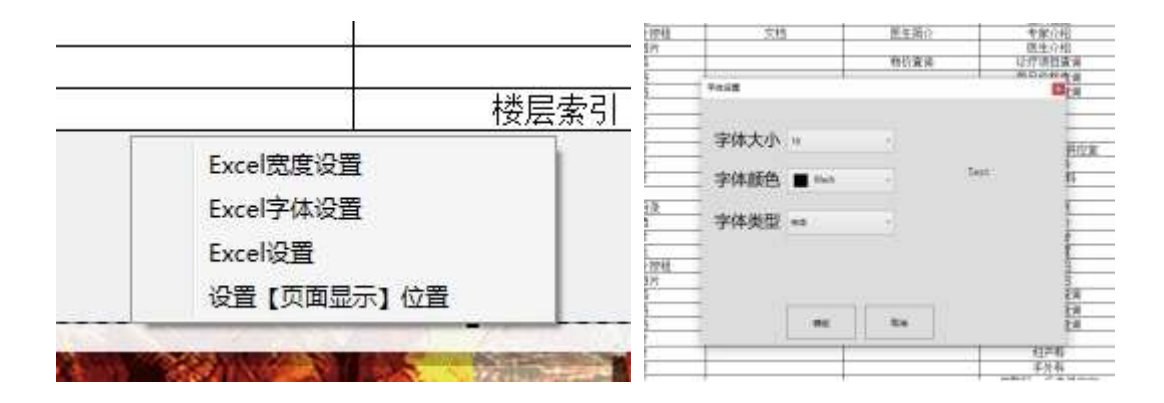

<span id="page-25-2"></span>4.4.2 Excel 设置

excel 设置是表格是否使用搜索功能。

- 在表格详情页--- 双击左上角---1234 进入设计模式;
- 在表格上右键 Excel 设置--启用搜索功能---退出设计模式。

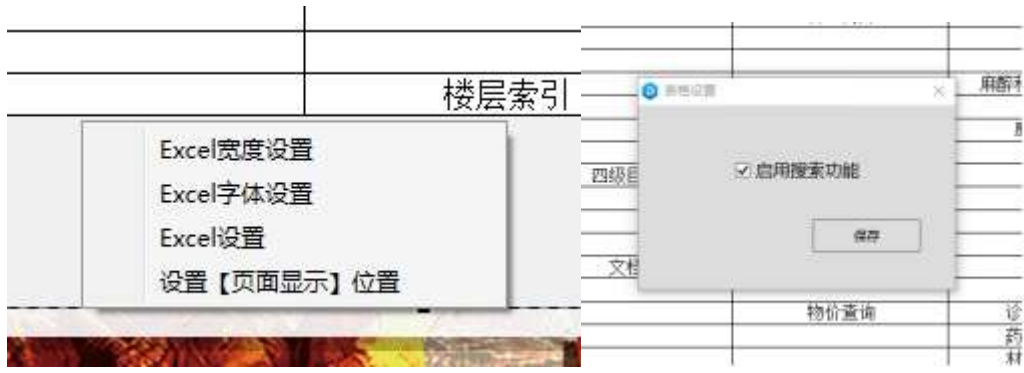

 $\_$  , and the state of the state of the state of the state of the state of the state of the state of the state of the state of the state of the state of the state of the state of the state of the state of the state of the

<span id="page-26-0"></span>4.4.3 设置页面显示位置

给表格设置精确的位置。

- 双击左上角---1234 进入设计模式;
- 在表格上右键---点击设置页面显示位置---输入数值---确定---退出设计模式即可。

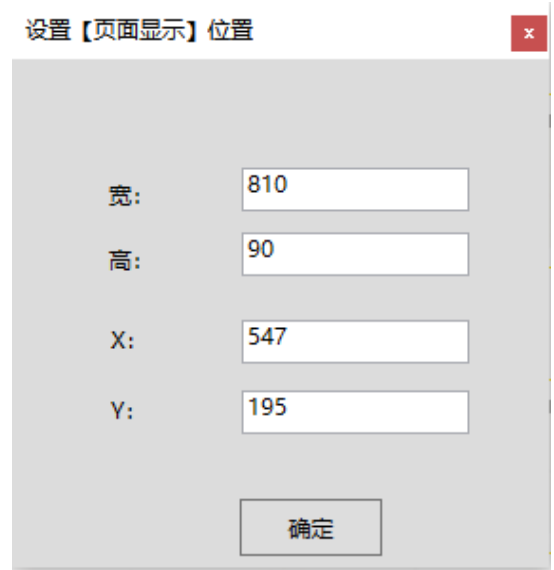

# <span id="page-26-1"></span>4.5. PDF 展示

在素材文件夹新建对应名称文件夹,里面放按钮和 PDF 文档

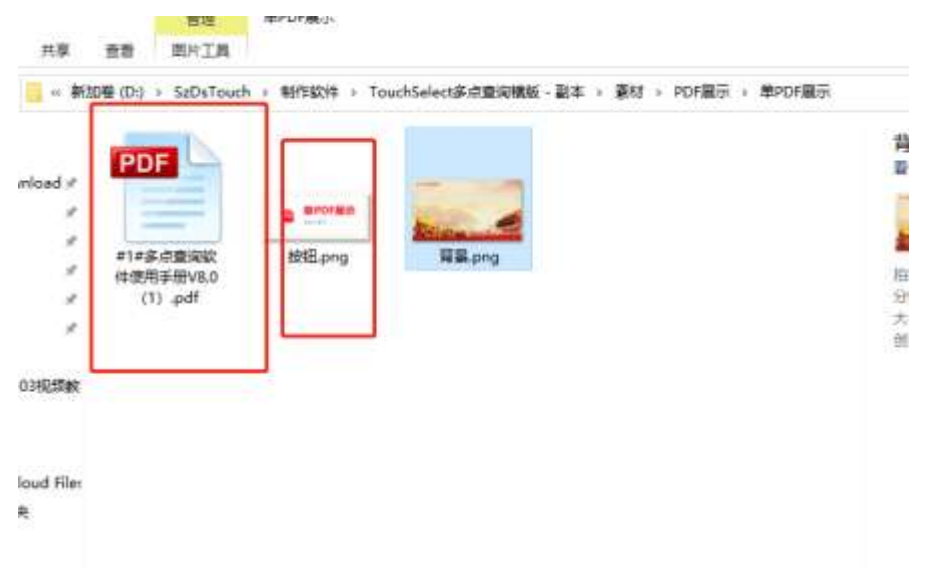

 $\_$  , and the state of the state of the state of the state of the state of the state of the state of the state of the state of the state of the state of the state of the state of the state of the state of the state of the

- 双击左上角---1234 进入设计模式;
- 点击 PDF 出现虚线边框 拉动边缘的小黑块调整至适当大小。

# <span id="page-27-0"></span>**4.6.** 图片展示

在素材文件夹新建对应名称文件夹,里面放按钮和图片

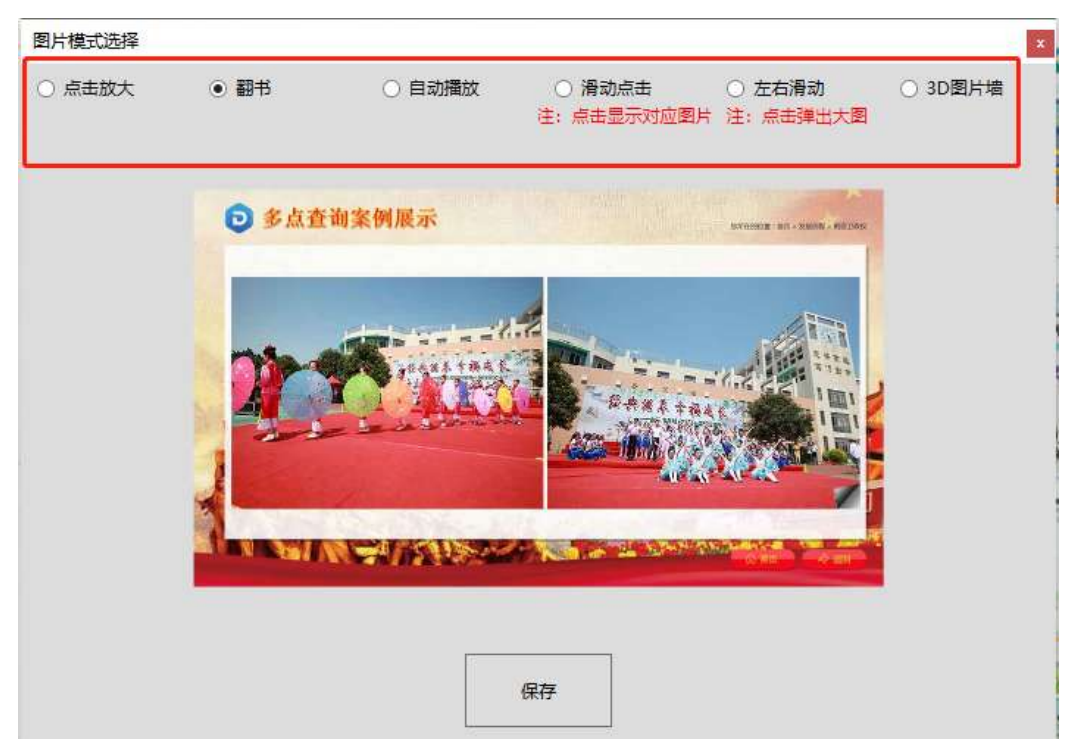

- 图片支持 6 种展示模式:点击放大、翻书、自动播放、滑动点击、左右滑动、3D 图片墙;
- > 在 ps (不会用 ps 的可以用 2345 看图王)改好图片尺寸后放到对应根目录,支持 jpg、png 格式注意宽高均要小 于 3000px(图片太多时建议改成电脑屏幕的分辨率大小),单张图片体积建议低于 2mb, 避免引起软件打开很 慢等卡顿问题。

### <span id="page-28-0"></span>4.6.1 点击放大

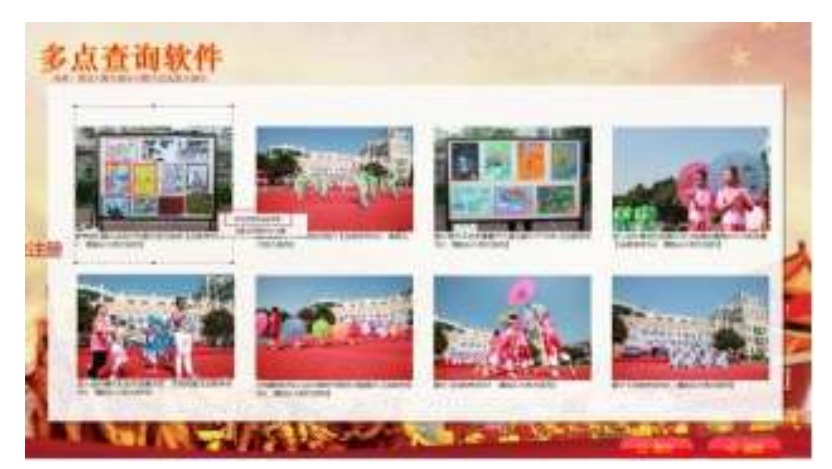

- 进入设计模式,(如果图片一页不能显示完,先在空白处右键分页);
- > 空白处右键选择图片展示方式, 选择点击放大;
- > 点击一张图片,向外或向内拉动图片边框的小黑块进行放大或缩小;
- > 一张图片调整好后点击样式应用到全局;
- > 然后框选(按住鼠标右键拖动选区选中目标)或者点选(ctrl+鼠标点选)图片进行整体对齐后调整适当位置退 出设计模式即可。

 $\_$  , and the state of the state of the state of the state of the state of the state of the state of the state of the state of the state of the state of the state of the state of the state of the state of the state of the

#### <span id="page-28-1"></span>4.6.2 翻书

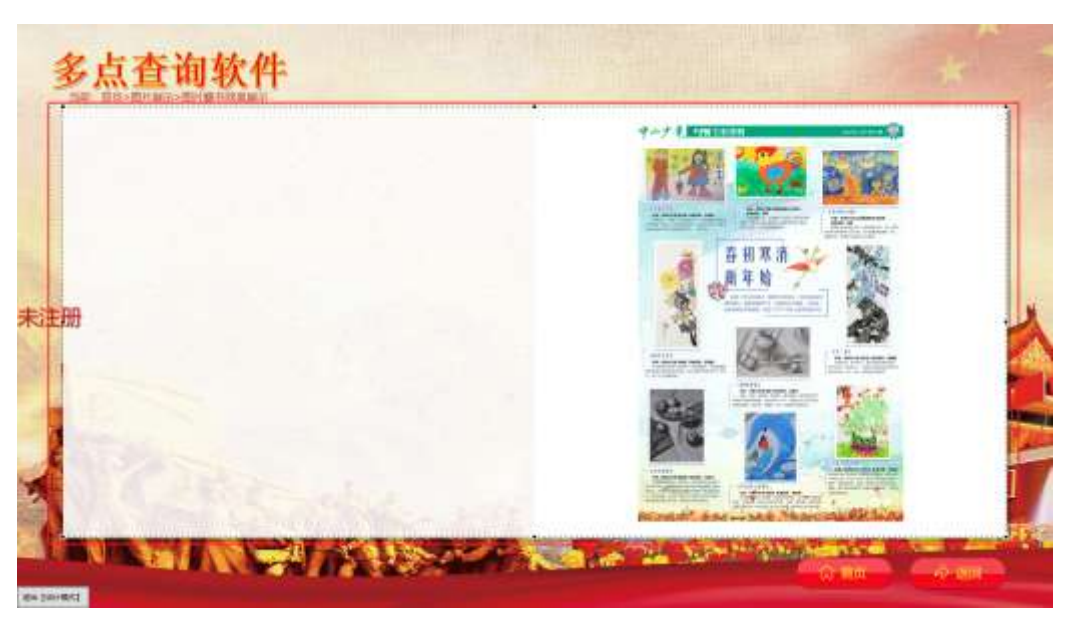

- 进入设计模式,空白处右键选择图片展示方式 选择翻书后,向外或向内拉动图片边框的小黑块进行放大或缩 小,然后调整适当位置退出设计模式即可。 翻书图片的页码乱序怎么调整:
- 在 100 张以内,按 01-99 的顺序依次排序;
- ▶ 100-999 张图片时, 按 001-999 的顺序依次排序。

### <span id="page-29-0"></span>4.6.3 自动轮播

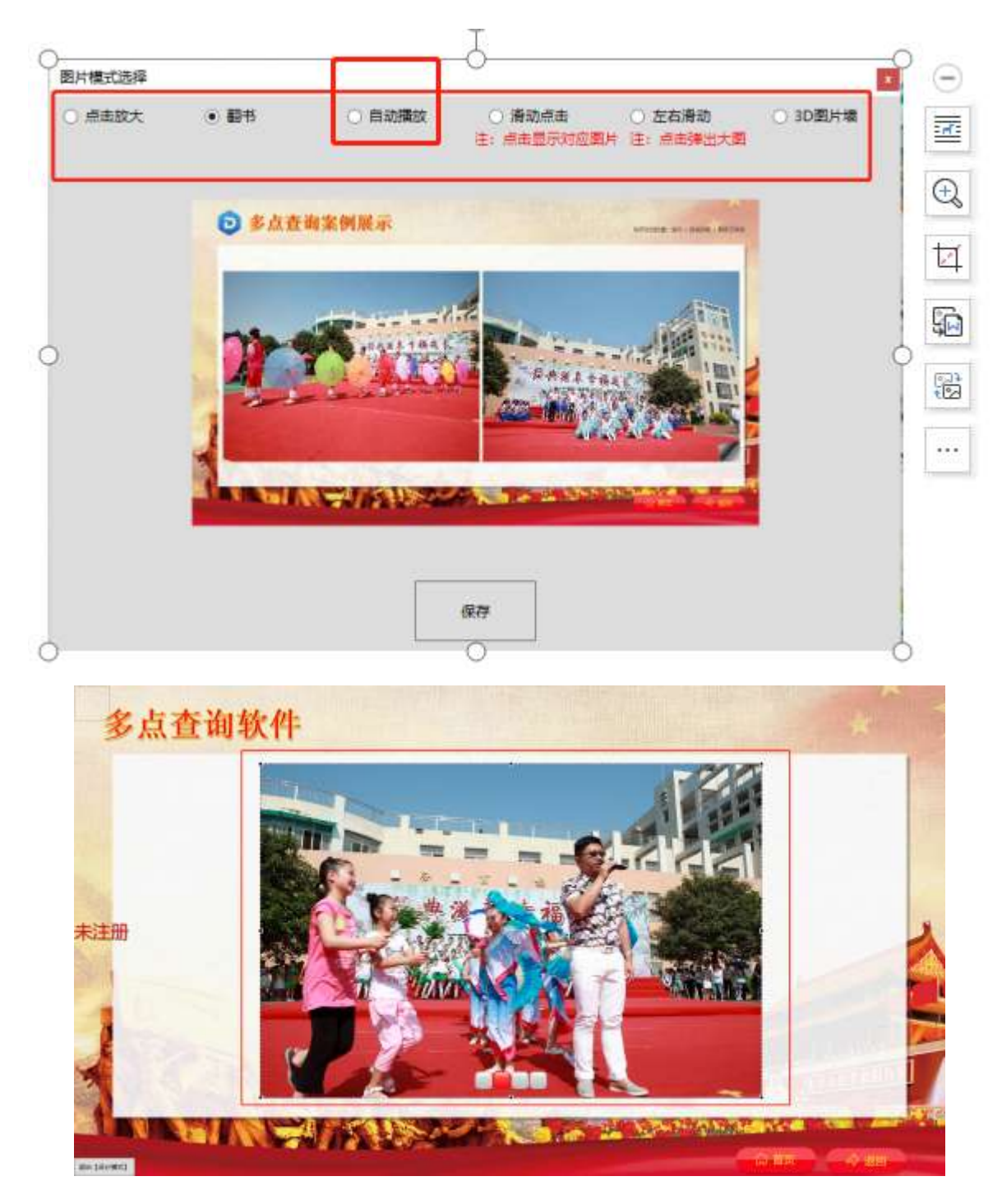

 $\_$  , and the state of the state of the state of the state of the state of the state of the state of the state of the state of the state of the state of the state of the state of the state of the state of the state of the

- 进入设计模式,空白处右键选择图片展示方式 选择自动播放;
- 设置自动播放时间数值(本张图片与下一张图片的间隔时间);
- > 向外或向内拉动图片边框的小黑块进行放大或缩小;

<span id="page-29-1"></span>▶ 然后调整适当位置退出设计模式即可。

# 4.6.4 滑动点击

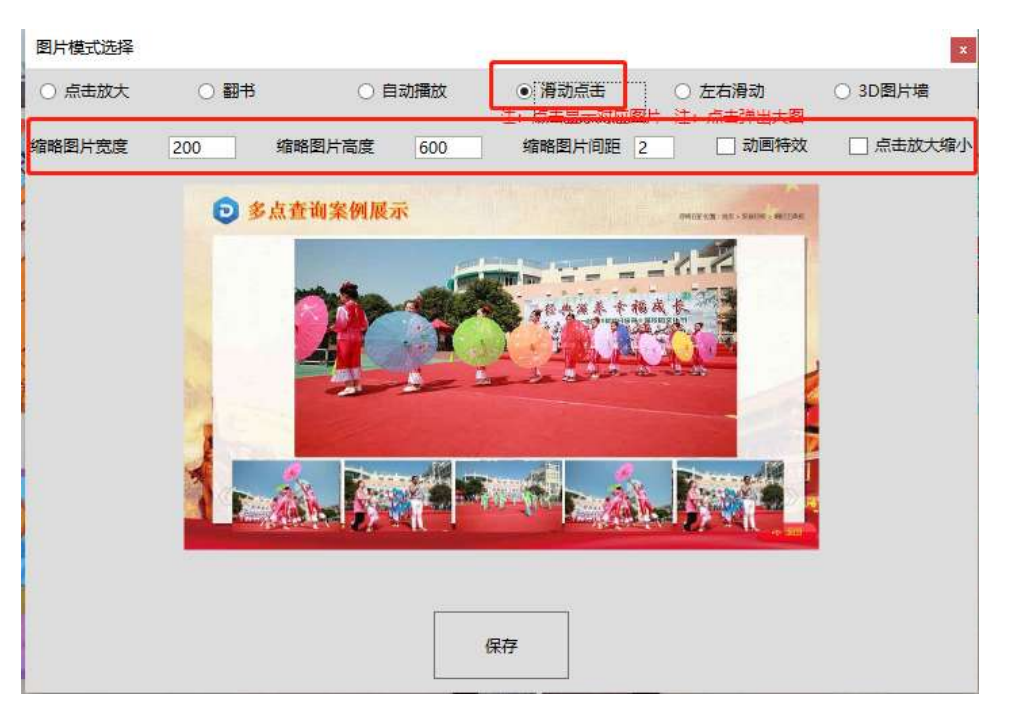

 $\_$  , and the state of the state of the state of the state of the state of the state of the state of the state of the state of the state of the state of the state of the state of the state of the state of the state of the

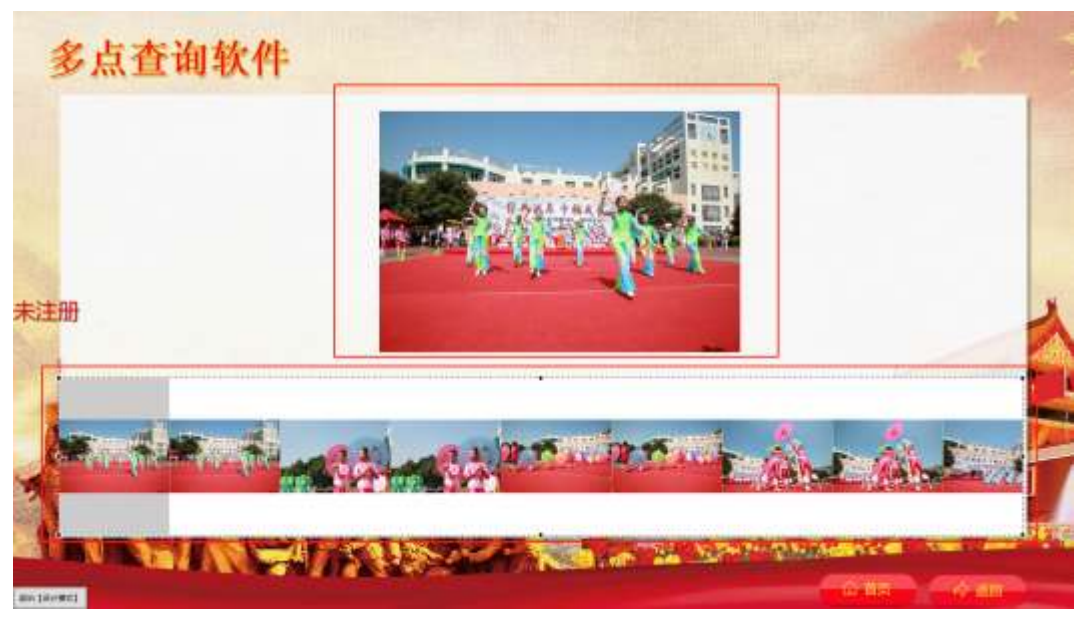

> 进入设计模式,空白处右键选择图片展示方式 选择滑动点击;

- > 输入相应数值,动画特效和点击放大缩小不用则可以不勾选;
- > 向外或向内拉动图片边框的小黑块进行放大或缩小;
- 调整适当位置退出设计模式即可。

# <span id="page-31-0"></span>4.6.5 左右滑动

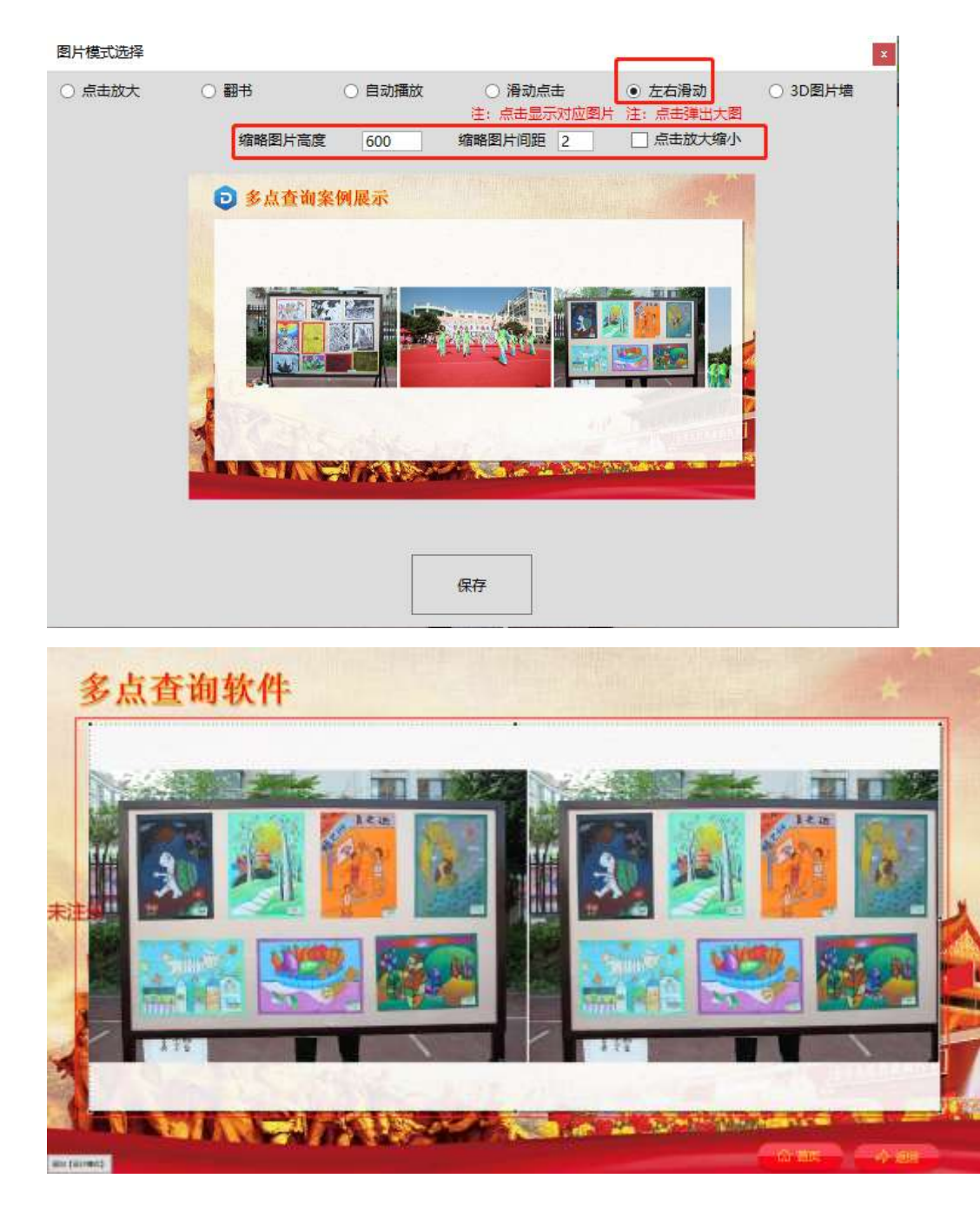

 $\_$  , and the state of the state of the state of the state of the state of the state of the state of the state of the state of the state of the state of the state of the state of the state of the state of the state of the

- 进入设计模式,空白处右键选择图片展示方式,选择左右滑动;
- 输入相应缩略图片高度数值,间距数值,选择是否放大缩小;
- > 向外或向内拉动图片边框的小黑块进行放大或缩小;
- 调整适当位置退出设计模式即可。

# <span id="page-32-0"></span>4.6.6 3D 图片墙

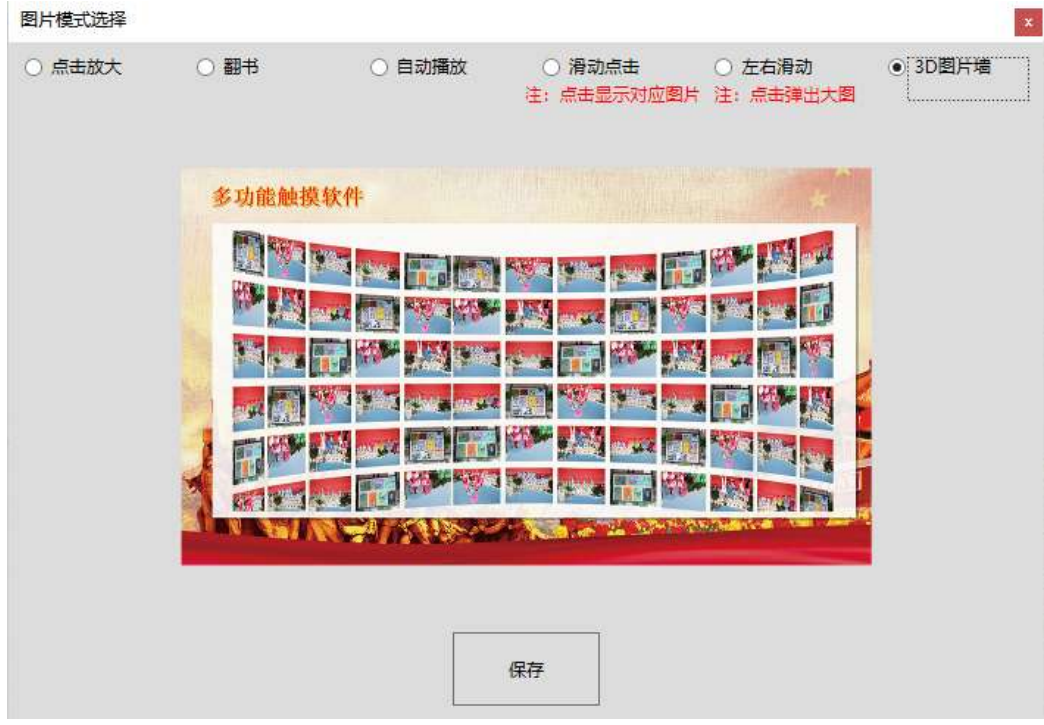

 $\_$  , and the state of the state of the state of the state of the state of the state of the state of the state of the state of the state of the state of the state of the state of the state of the state of the state of the

- 进入设计模式,空白处右键选择图片展示方式;
- 选择 3D 图片墙;
- > 向外或向内拉动图片边框的小黑块进行放大或缩小;
- 调整适当位置退出设计模式即可。

# <span id="page-32-1"></span>4.7 多级目录

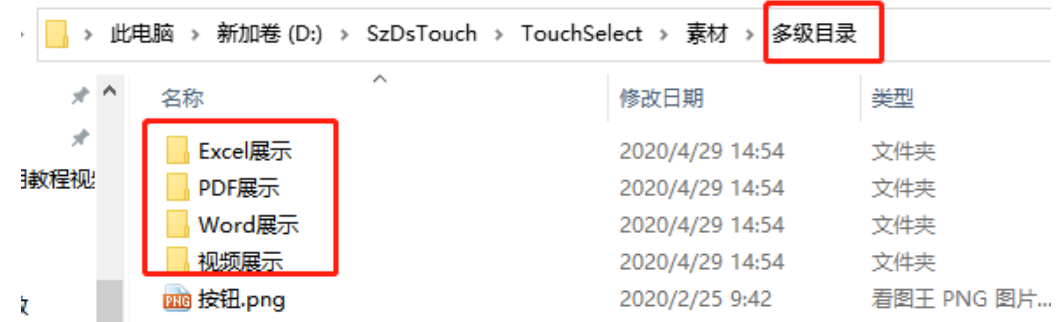

- 需要每种格式新建一个文件夹;
- > 并且每个文件夹下面配置好"按钮.png", "背景.png"和相应内容;
- 按钮必须有,没有会显示不出来。

# <span id="page-32-2"></span>4.8 音乐展示

在素材文件夹新建对应名称文件夹,里面放按钮和音乐文件(MP3 格式)

注意:音乐文件件在本页面播放。

### <span id="page-33-0"></span>4.9 同页面展示

"同页面展示"支持图片列表、图片轮播、视频、文档(Word、PDF)。

 $\_$  , and the state of the state of the state of the state of the state of the state of the state of the state of the state of the state of the state of the state of the state of the state of the state of the state of the

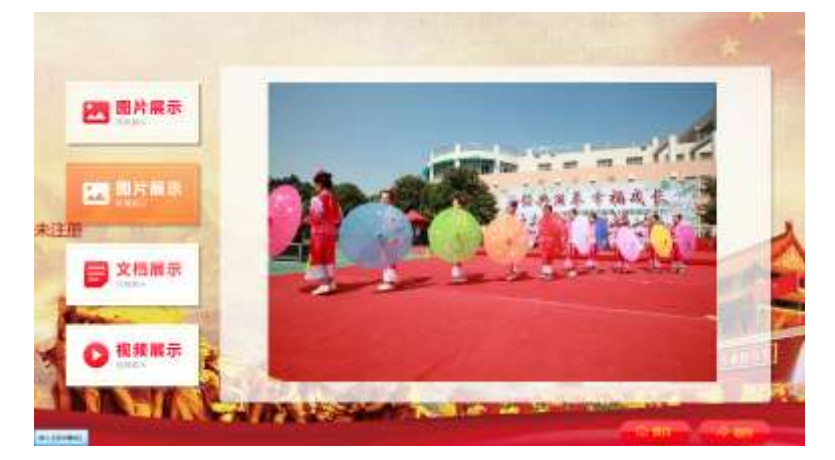

- <span id="page-33-1"></span>4.8.1 实现步骤
- > 在"素材"的对应文件夹目录,创建一个文件夹;
- 添加一个"按钮.png"图片;
- > 创建一个 txt 文件"同页面展示.txt",注意一定要这样命名,否则软件无法识别;
- 添加展示内容文件夹:图片列表、图片轮播、视频、文档(Word、PDF),这里只是展示了可以实现 的展示方式,没有数量限制。

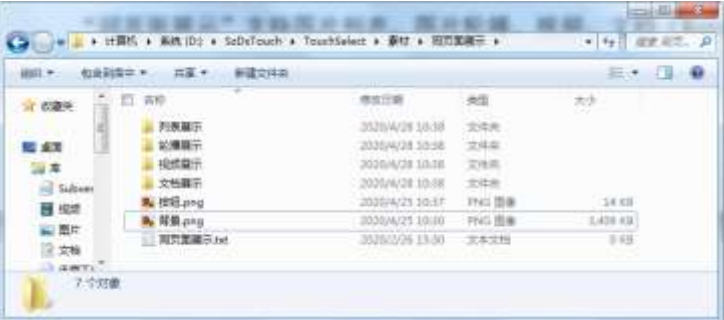

- 添加内容后,进入软件到对应的界面进行设置操作。
- <span id="page-33-2"></span>4.8.2 图片列表
- 4.8.2.1 实现方式
- 创建文件夹;
- > 添加两个按钮,一个未选中状态"按钮.png", 一个选中状态"按钮 1.png";
- 复制要展示的图片。如下图。

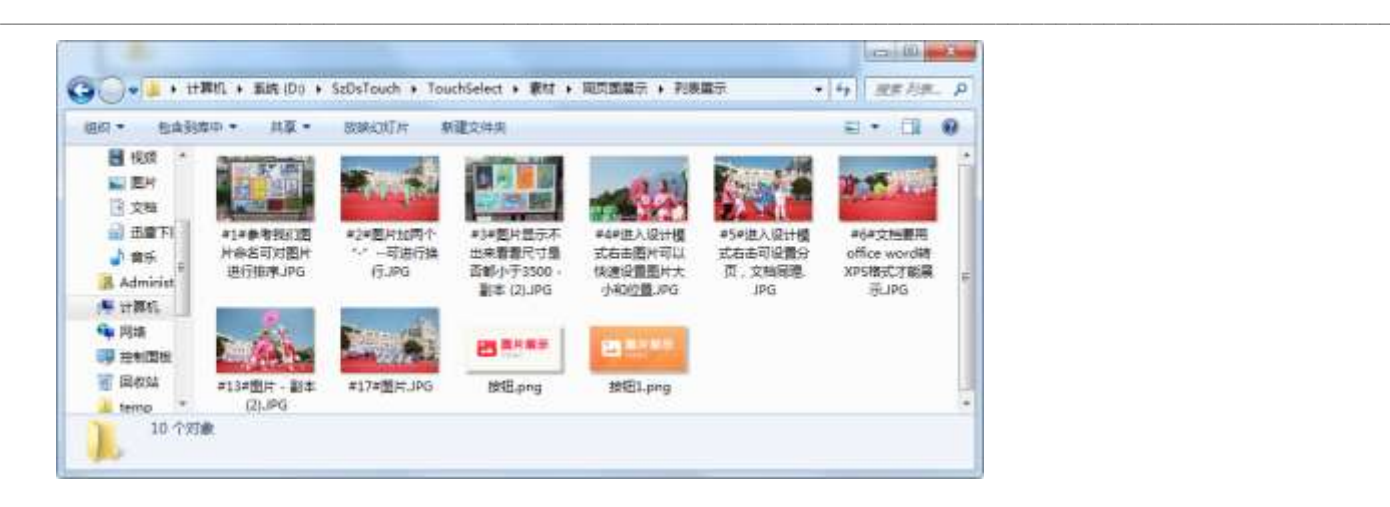

4.8.2.2 功能设置

- 点击图片列表按钮-双击左上角--输入密码 1234 进入设计模式;
- 右键选择图片模式选择列表后点击图片;
- ▶ 图片边缘会出现虚线框 拉动虚线框调整至适当位置适当大小。

<span id="page-34-0"></span>4.8.3 图片轮播

4.8.3.1 实现方式

- 创建文件夹;
- > 添加两个按钮, 一个未选中状态"按钮.png", 一个选中状态"按钮 1.png";
- 复制要展示的图片。如下图。

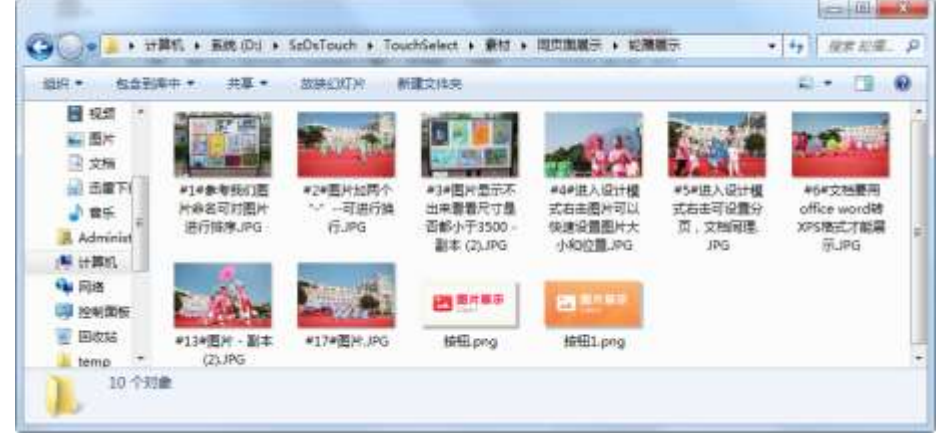

4.8.3.2 功能设置

- 点击图片轮播按钮-双击左上角--输入密码 1234 进入设计模式;
- > 右键选择图片搅式选择轮播后点击图片,图片边缘会出现虚线框;
- 拉动虚线框调整至适当位置适当大小。

#### <span id="page-35-0"></span>4.8.4 视频

4.8.4.1 实现方式

- 创建文件夹;
- > 添加两个按钮, 一个未选中状态"按钮.png", 一个选中状态"按钮 1.png";

 $\_$  , and the state of the state of the state of the state of the state of the state of the state of the state of the state of the state of the state of the state of the state of the state of the state of the state of the

添加视频文件(命名没有限制)。如下图。

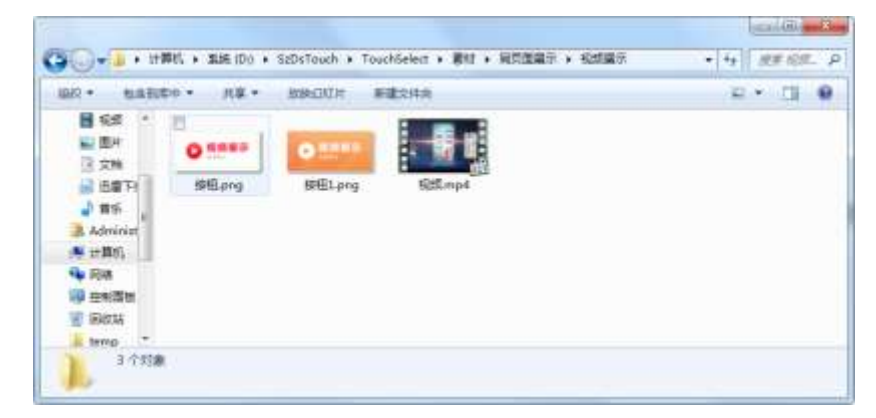

4.8.4.2 功能设置

- > 点击视频展示按钮, 讲入设计模式;
- 点击图片图片边缘会出现虚线框;
- ▶ 拉动虚线框调整至适当位置适当大小。

<span id="page-35-1"></span>4.8.5 文档

#### 4.8.5.1 实现方式

- > 创建文件夹;
- > 添加两个按钮, 一个未选中状态"按钮.png", 一个选中状态"按钮 1.png";
- 添加文档文件。如下图。

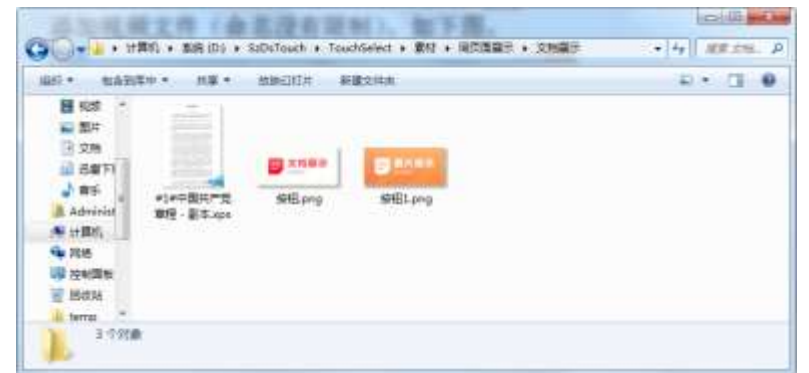

4.8.5.2 功能设置

- 点击文档展示按钮,进入设计模式;
- > 点击图片图片边缘会出现虚线框;
- 拉动虚线框调整至适当位置适当大小。